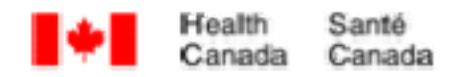

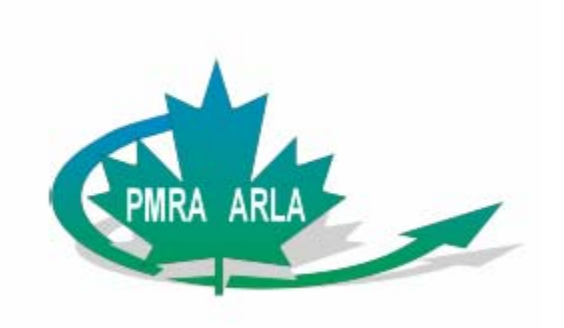

# **Guide de l'utilisateur du formulaire de déclaration d'incident**

**Version 1.0** 

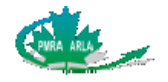

# **TABLE DES MATIÈRES**

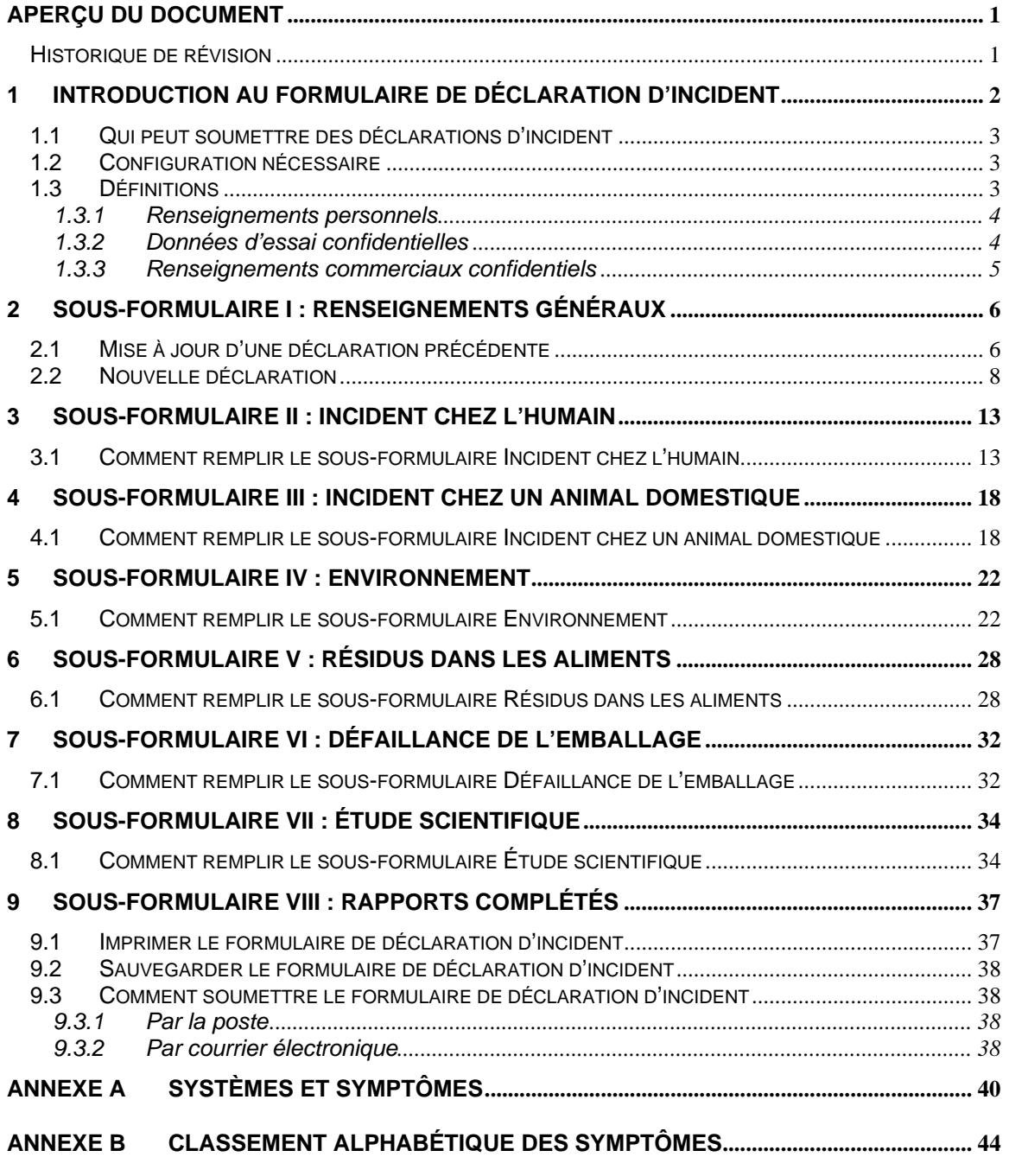

# **Liste des tableaux**

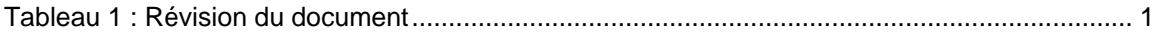

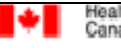

<span id="page-3-0"></span>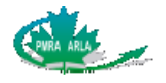

# **Aperçu du document**

Le document qui suit contient les renseignements fonctionnels et techniques dont le titulaire et le demandeur auront besoin pour remplir le formulaire de déclaration d'incident (FDI) et le soumettre à l'Agence de réglementation de la lutte antiparasitaire (ARLA).

Les demandes d'aide, y compris le soutien technique, doivent être acheminées directement à l'ARLA, au 1-800-267-6315 au Canada, au 1-613-736-3799 à l'extérieur du Canada ou par courrier électronique à [pmra\\_infoserv@hc-sc.gc.ca](mailto:pmra_infoserv@hc-sc.gc.ca).

### **Historique de révision**

Tous les aspects du présent document, y compris les schémas, font l'objet d'un contrôle de la configuration. Les changements seront reflétés dans le tableau qui suit. Une lettre désigne une version officieuse. Chaque modification donnera lieu à un changement de lettre (par exemple version 1.0A à version 1.0B).

Un nombre désigne toutes les versions officielles. De plus, chaque modification mineure donnera lieu à un changement de numéro de la version (par exemple version 1.0 à version 1.1) et chaque changement majeur, à une nouvelle version (par exemple version 1.0 à version 2.0).

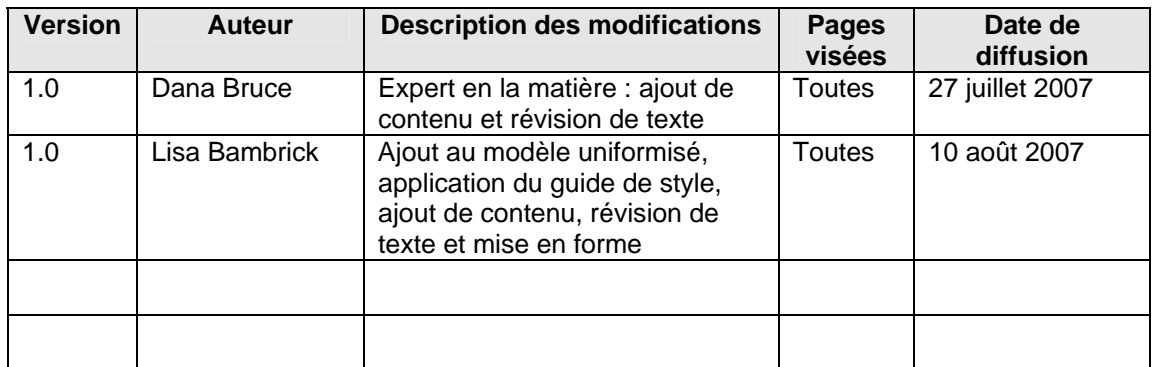

**Tableau 1 : Révision du document** 

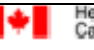

<span id="page-4-0"></span>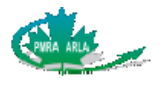

# **1 Introduction au formulaire de déclaration d'incident**

En vertu de l'article 13 de la [Loi sur les produits antiparasitaires](http://laws.justice.gc.ca/fr/showtdm/cs/P-9.01) (LPA), les titulaires et les demandeurs d'homologation d'un pesticide sont tenus de déclarer les incidents (effets néfastes) qui concernent leurs pesticides. Les incidents visés comprennent les effets sur les humains, les animaux domestiques ou l'environnement, la défaillance de l'emballage qui pose un risque d'exposition au produit ou de blessure pour les humains, ainsi qu'une concentration excessive de résidus dans un aliment. Le *[Règlement sur les déclarations d'incident relatif aux produits](http://canadagazette.gc.ca/partII/2006/20061115/html/sor260-f.html)  [antiparasitaires](http://canadagazette.gc.ca/partII/2006/20061115/html/sor260-f.html)* précise les exigences de déclaration en vigueur, y compris le type de renseignements à communiquer et le délai pour ce faire. Le règlement est entré en vigueur le 26 avril 2007.

Selon l'article 13 de la LPA, le ministre peut établir les modalités de la déclaration. Les titulaires et les demandeurs doivent donc utiliser le formulaire de déclaration d'incident de l'ARLA lorsqu'ils déclarent un incident à l'ARLA. En répondant aux questions du formulaire, les titulaires fournissent les renseignements exigés qui sont décrits dans le *Règlement*.

Le titulaire a pour responsabilité juridique de remplir le formulaire avec précision et avec le plus de détails possible, compte tenu des renseignements qu'il obtient. Il n'a pas à prouver ou à corroborer les renseignements pour que ces derniers puissent figurer dans la déclaration. La présentation d'une déclaration d'incident à l'ARLA n'établit aucunement un lien causal entre le pesticide et l'effet. La déclaration doit être présentée par voie électronique et le formulaire peut être téléchargé à partir du site Web de l'ARLA.

Le FDI, qui a été élaboré par l'ARLA, est un outil électronique qui permet de saisir tous les renseignements exigés lors d'une déclaration d'incident. Le FDI est affiché en français et en anglais, et il est divisé en huit sous-formulaires différents qui sont énumérés ci-dessous.

- ¾ Sous-formulaire I : Renseignements généraux;
- ¾ Sous-formulaire II : Rapport d'incident chez l'humain;
- ¾ Sous-formulaire III : Rapport d'incident chez un animal domestique;
- ¾ Sous-formulaire IV : Environnement (y compris les plantes, les insectes et la faune);
- ¾ Sous-formulaire V : Résidus dans les aliments;
- ¾ Sous-formulaire VI : Défaillance de l'emballage;
- ¾ Sous-formulaire VII : Étude scientifique;
- ¾ Sous-formulaire VIII : Rapports complétés.

Pour chaque incident rapporté, le titulaire **doit** remplir le **sous-formulaire I : Renseignements généraux** et le **sous-formulaire VIII** : **Rapports complétés**. Le titulaire doit aussi fournir au moins un des six autres sous-formulaires, soit les sous-formulaires Rapport d'incident chez l'humain, Rapport d'incident chez un animal domestique, Environnement, Résidus dans les aliments, Défaillance de l'emballage ou Étude scientifique.

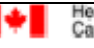

<span id="page-5-0"></span>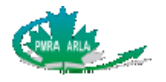

#### **Trois étapes sont requises pour remplir avec succès un formulaire de déclaration d'incident.**

- 1. **Télécharger** le FDI en format PDF à partir du site Web de l'ARLA et le sauvegarder dans votre ordinateur.
- 2. **Remplir** au moins trois des huit sous-formulaires de déclaration d'incident: le sousformulaire Renseignements généraux (sous-formulaire I), le ou les sous-formulaires choisis (Sous-formulaire II - VII) et le sous-formulaire Rapports complétés (Sousformulaire VIII) en fournissant le plus de détails possible et sauvegarder le formulaire sur votre ordinateur. Le formulaire de déclaration d'incident ne peut être soumis avant que le sous-formulaire Rapports complétés ait été daté, signé et sauvegardé. Il est nécessaire de sauvegarder sur votre ordinateur le formulaire complété afin de créer un index électronique qui servira à soumettre la déclaration à l'ARLA et pour fournir une mise à jour d'une déclaration précédente.
- 3. **Envoyer** à l'ARLA le FDI dans un fichier en format compressé PRZ, en utilisant le Générateur d'index électronique pour créer et remplir le FDI. SEULS les fichiers .prz compressés sont acceptés. La version papier du formulaire n'est pas acceptée. Pour de plus amples renseignements, veuillez consulter la [Section 9.3 Comment soumettre le](#page-40-0)  [formulaire de déclaration d'incident.](#page-40-0)

Pour obtenir de l'aide ou du soutien technique, communiquer directement avec le Service de [renseignements sur la lutte antiparasitaire](http://www.pmra-arla.gc.ca/francais/aboutpmra/infoserv-f.html) au 1-800-267-6315.

## **1.1 Qui peut soumettre des déclarations d'incident**

Seul le titulaire, ou un **agent** ou **employé** du titulaire dûment autorisé à cette fin, peut soumettre une déclaration d'incident à l'ARLA.

## **1.2 Configuration nécessaire**

La version 7.0.7, ou une version plus récente, d'Adobe Acrobat ou Adobe Reader (les versions 7.09 ou 8 du gratuiciel Adobe sont disponibles à [www.adobe.com\)](http://www.adobe.com/) est nécessaire pour remplir de manière électronique le FDI.

Le formulaire comporte des droits additionnels qui permettent aux utilisateurs de le sauvegarder en format Adobe Reader. Les titulaires devront également pouvoir enregistrer les données sur CD ou DVD dans leur ordinateur. L'ARLA privilégie cette démarche pour la présentation de déclarations d'incident.

## **1.3 Définitions**

**Titulaire** : Aux fins du présent document, le terme « titulaire » fait référence tant à la société au nom de laquelle un pesticide est homologué qu'au demandeur d'un pesticide.

<span id="page-6-0"></span>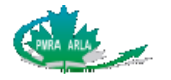

- **Appelant** : Le terme « appelant » fait référence à la personne qui a informé le titulaire de l'incident et qui a fourni des précisions à ce sujet.
- **Déclaration d'incident** : Dans le règlement, le terme « déclaration d'incident » désigne un rapport qui contient les renseignements prescrits, ou requis, que les titulaires doivent soumettre à l'ARLA. Les renseignements prescrits sont énumérés à l'article 3 du *[Règlement sur les déclarations d'incident relatif aux produits](http://canadagazette.gc.ca/partII/2006/20061115/html/sor260-f.html)  [antiparasitaires](http://canadagazette.gc.ca/partII/2006/20061115/html/sor260-f.html)* et comprennent des renseignements tels que la date à laquelle l'incident s'est produit, l'endroit où il s'est produit, le pesticide en cause, etc.

### **1.3.1 Renseignements personnels**

Aux termes de la *Loi sur la protection des renseignements personnels*, les renseignements personnels sont des renseignements qui peuvent être utilisés seuls ou combinés à tout autre renseignement dans le but d'identifier un individu.

### **Le formulaire de déclaration d'incident contient trois questions dont les réponses fournies par le titulaire pourraient être considérées comme des renseignements personnels :**

- 1. Coordonnées d'une personne au sein de l'organisation du titulaire qui pourra constituer une source de référence pour toutes questions que l'ARLA pourrait avoir au sujet d'un incident en particulier;
- 2. Cité/ville et province/État où l'incident a eu lieu. Ces renseignements ne sont pas considérés comme des renseignements personnels en soi, mais ils peuvent être utilisés de concert avec d'autres renseignements dans le but d'identifier un individu;
- 3. Le nom du ou des auteurs d'études scientifiques.

**Aucun autre renseignement personnel ne doit être fourni à l'ARLA,** que ce soit dans les champs de texte ou dans des pièces jointes aux formulaires. Tout renseignement personnel non sollicité qui aura été fourni par le titulaire à l'ARLA sera supprimé des dossiers de l'ARLA. Assurez-vous que les pièces jointes ou les champs de texte ne contiennent aucun renseignement personnel (notamment, noms, adresses, dates de naissance, etc.).

## **1.3.2 Données d'essai confidentielles**

Selon la définition de la LPA, les données d'essai confidentielles (DEC) sont des renseignements scientifiques ou techniques qui peuvent être protégés en vertu de la *Loi sur l'accès à l'information*  et de la *Loi sur la protection des renseignements personnels.* Dans le cas d'un FDI, toutes les DEC doivent être fournies en pièce jointe au FDI. Les DEC NE doivent PAS être entrées dans les champs de texte du formulaire lui-même. Toutes les études scientifiques fournies par le titulaire en pièce jointe seront considérées comme des DEC.

Comme dans le cas des autres demandes faites à l'ARLA, les DEC ne seront pas versées au Registre public, mais elles pourront être consultées sur demande dans une salle de lecture.

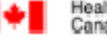

<span id="page-7-0"></span>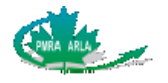

# **1.3.3 Renseignements commerciaux confidentiels**

Les renseignements commerciaux confidentiels (RCC), qui ne sont pas accessibles au public, peuvent comprendre :

- ¾ Les processus de fabrication et de contrôle de la qualité;
- ¾ Les méthodes qui déterminent la composition d'un produit antiparasitaire;
- ¾ La valeur pécuniaire des ventes;
- ¾ L'identité et la concentration des formulants.

Tous les RCC doivent être fournis en pièce jointe au FDI, et NON dans les champs de texte du formulaire lui-même. Comme dans le cas des autres demandes présentées à l'ARLA, il incombe au titulaire d'indiquer les RCC.

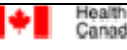

<span id="page-8-0"></span>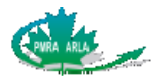

# **2 Sous-formulaire I : Renseignements généraux**

Le FDI est interactif et, par conséquent, la sélection d'une catégorie d'incident(s) à la question 3 fera en sorte que le ou les sous-formulaires correspondants seront affichés ainsi que les autres questions du sous-formulaire Renseignements généraux. Par exemple, après que vous aurez sélectionné un incident, la question 8 du sous-formulaire vous demandera si le produit a été appliqué. Si vous cochez **Non**, aucune autre question concernant l'application ne sera posée, mais si vous cochez **Oui**, vous devrez répondre à d'autres questions.

La majorité des questions du formulaire sont obligatoires, et l'utilisateur doit y répondre avant de pouvoir passer au sous-formulaire suivant. Toutes les questions auxquelles vous n'avez pas répondu sont surlignées en jaune quand vous cliquez le bouton **Valider** ou le bouton **>>**. Presque toutes les questions obligatoires présentent le choix de réponse « inconnu ». Vous ne pouvez répondre aux questions du formulaire qui sont « ombragées ». L'accès à une question dépend habituellement de votre réponse à la question précédente. Il y a aussi quelques questions qui sont facultatives.

**NOTE** : Assurez-vous de vous rendre jusqu'au bas de chaque sous-formulaire afin de répondre à toutes les questions qui apparaissent dans le formulaire.

# **2.1 Mise à jour d'une déclaration précédente**

1. Report Type - Type de rapport New incident report - Nouvelle déclaration d'incident O Update the report - Mise à jour d'une déclaration précédente Incident Report No. - Nº de la demande

### 1. Sélectionnez le bouton radio **Update the report -- Mise à jour d'une déclaration précédente**.

Lorsque vous soumettez une mise à jour d'une déclaration précédente, vous devez fournir le numéro de déclaration d'incident que la personne-ressource du titulaire identifiée sur le formulaire a reçu par courriel de l'ARLA après que la déclaration a été soumise. Le numéro de déclaration d'incident est aussi disponible dans le Registre public. La **déclaration originale** doit être mise à jour, puis soumise à nouveau à l'ARLA.

Afin de soumettre une mise à jour d'une déclaration précédente, vous devez ouvrir le formulaire de déclaration que vous avez sauvegardé sur votre ordinateur (tel qu'indiqué dans la section 1) et sélectionner le bouton radio **Update the report -- Mise à jour d'une déclaration précédente** à la question 1 du sous-formulaire I.

Quand le bouton radio **Update the report - Mise à jour d'une déclaration précédente** est sélectionné, tous les champs de la déclaration initiale sont ombragés, et ils ne peuvent donc pas être édités.

Chaque sous-formulaire contient un champ texte **Mise à jour** où il est possible de fournir des renseignements mis à jour pour le sous-formulaire. Les sous-formulaires **Environnement**, **Résidus dans les aliments** et **Étude scientifiques** offrent la possibilité de joindre un rapport de mise à jour.

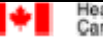

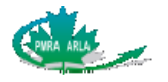

Quand les mises à jour ont été faites, le sous-formulaire **Rapports complétés** doit être signé et daté avant d'être soumis une nouvelle fois à l'ARLA.

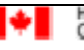

<span id="page-10-0"></span>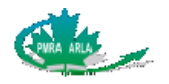

# **2.2 Nouvelle déclaration**

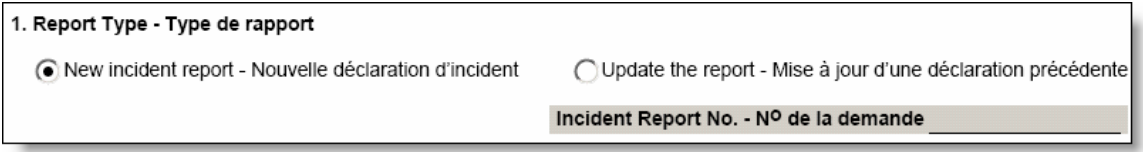

1. Sélectionnez le bouton radio **New Incident Report** - **Nouvelle déclaration d'incident**. Allez à la question 2 pour commencer à remplir le sous-formulaire.

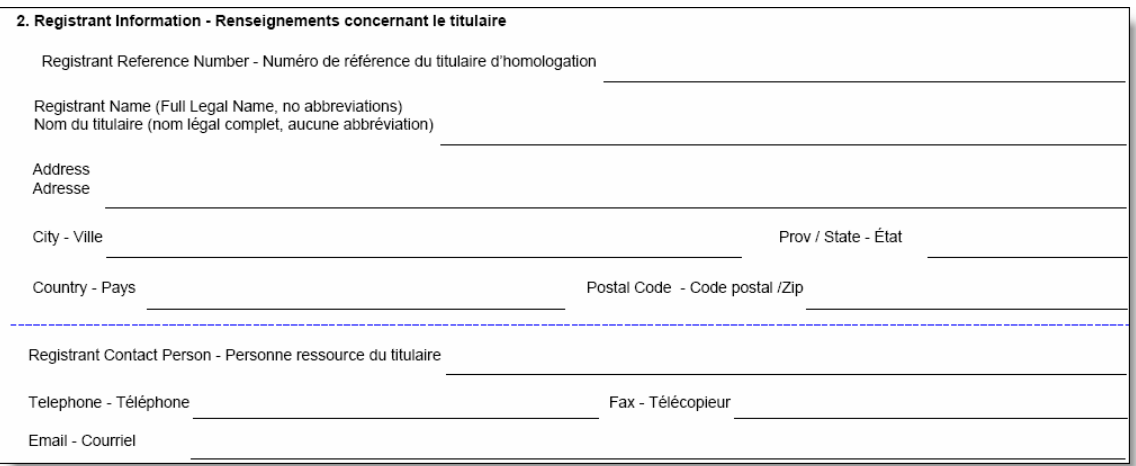

2. Le numéro de référence du titulaire est un numéro unique qui peut être utilisé par le titulaire pour retracer et identifier une déclaration d'incident. Bien qu'il s'agisse d'un champ facultatif, nous recommandons fortement aux titulaires de le remplir. Le numéro de référence du titulaire peut être fourni pour retracer le FDI au sein de votre organisme. Entrez le nom et l'adresse complets du titulaire. Entrez ensuite les coordonnées de la personne de votre organisme avec laquelle l'ARLA pourra communiquer au sujet de cet incident en particulier.

L'ARLA utilisera aussi les renseignements concernant la personne-ressource du titulaire pour accuser réception d'un FDI. Ces renseignements ne seront pas versés au Registre public.

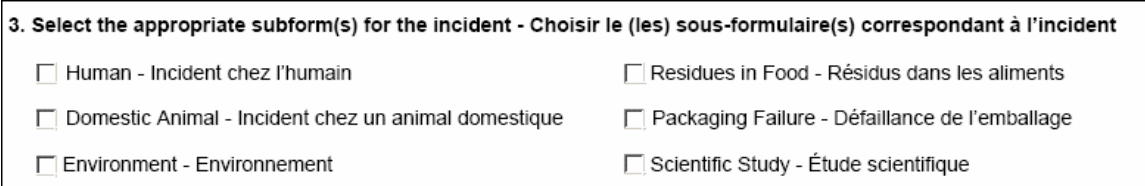

3. Sélectionnez le ou les sous-formulaires correspondant à l'incident qui fait l'objet de la déclaration. Plusieurs sélections sont possibles, mais les sous-formulaires **Résidus dans les aliments** et **Étude scientifique** doivent toutefois être remplis séparément et ne peuvent être inclus avec les autres sous-formulaires.

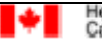

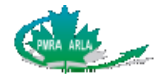

Les questions 4 à 6 et 8 sont affichées uniquement si vous avez sélectionné les sous-formulaires Incident chez l'humain, Incident chez un animal domestique ou Environnement. La question 7a) sera affichée pour les sous-formulaires précédents seulement après que vous aurez répondu à la question 5.

Les questions 4 à 8 seront affichées si vous avez sélectionné le sous-formulaire Résidus dans les aliments. Si le sous-formulaire Défaillance de l'emballage est sélectionné, seules les questions 4 à 7a) seront affichées. Si vous avez sélectionné le sous-formulaire Étude scientifique, seule la question 7a) sera affichée.

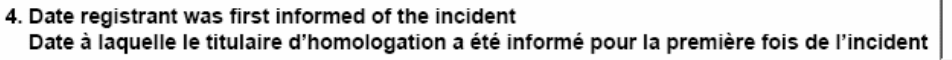

4. Cliquez dans le champ réponse, puis cliquez la flèche descendante pour afficher le calendrier. Sélectionnez la date à laquelle le titulaire a été informé de l'incident pour la première fois. La date sélectionnée doit être la date du jour ou une date antérieure à cette dernière.

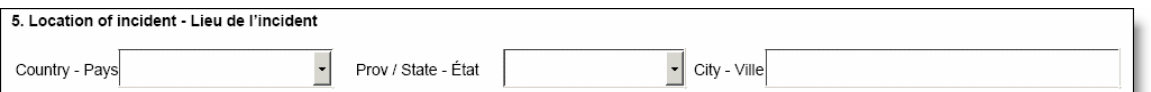

5. Sélectionnez le pays, la province ou l'État et entrez le nom de la ville (s'il est connu) où l'incident s'est produit. Quand vous sélectionnez la case Résidus dans les aliments ou Défaillance de l'emballage, le Canada est choisi par défaut dans le menu déroulant Pays.

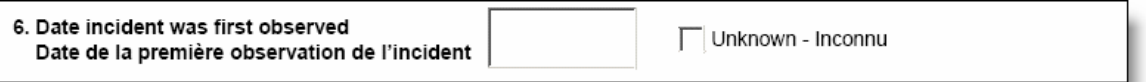

6. Cliquez dans le champ réponse, puis cliquez la flèche descendante pour afficher le calendrier. Choisissez la date à laquelle l'appelant a observé l'incident pour la première fois. Si la date est inconnue, cochez la case **Unknown - Inconnu**.

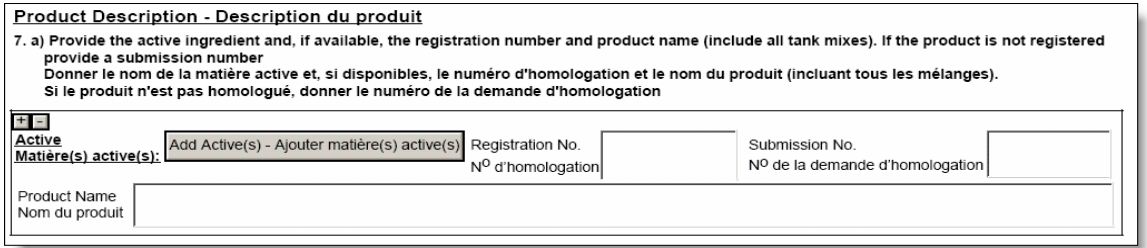

7a) Donnez le nom de la matière active, le nom du produit et le numéro d'homologation (y compris tous les mélanges). Si le produit n'est pas homologué, donnez le numéro de la demande d'homologation. S'il y avait plus d'un produit en cause lors de l'incident, cliquez le bouton **+** situé dans le coin supérieur gauche de la question 7a) pour ajouter un autre champ. Pour retirer un champ de nom de produit, cliquez le bouton **–**.

Canada

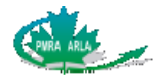

**NOTE** : Pour les produits américains, le numéro d'homologation de l'EPA (EPA registration number) ne peut être inscrit dans le champ **N<sup>o</sup> d'homologation**. Les traits d'union ne sont pas acceptés. À ce titre, le numéro d'homologation des produits américains doit être inscrit dans le champ **Nom du produit** avec le nom du produit.

### **Ajout d'une matière active**

- 1. Cliquez le bouton **Add Active(s) Ajouter matière(s) active(s)**. Un écran distinct s'affichera. Il est aussi possible d'afficher la liste des matières actives en français en cochant la case **French Names** - **Noms français**.
- 2. Sélectionnez la matière active sur la liste, puis cliquez le bouton **Add Ajouter**. La matière active choisie sera affichée dans la case **Choisir la ou les matières actives**. Pour effacer la matière active ajoutée, sélectionnez-la et cliquez ensuite le bouton **Remove** - **Effacer**. En cliquant sur le bouton **Clear** – **Enlever**, vous effacerez *toutes* les matières actives qui sont affichées dans la case **Choisir la ou les matières actives**.
- 3. Lorsque vous avez terminé, cliquez le bouton **OK** pour retourner au sous-formulaire **Renseignements généraux** ou cliquez le bouton **Annuler** pour effacer la matière active choisie et retourner à l'écran précédent.

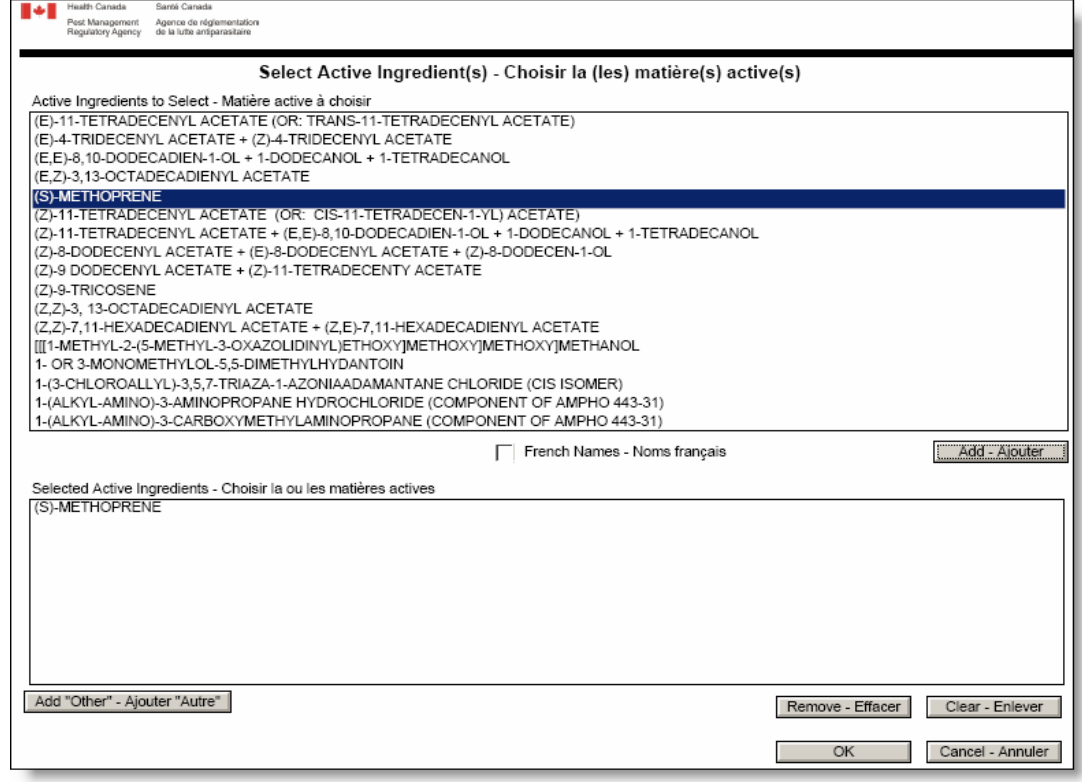

**NOTE** : Si la matière active ne figure pas sur la liste, cliquez le bouton **Add** "**Other" -- Ajouter "Autre"** et cliquez ensuite **OK**. La question 7a) s'affichera avec un champ de matière active additionnel pour vous permettre d'y inscrire le nom de la matière active. Cliquez le bouton **–** pour effacer l'entrée d'une matière active ou sur le bouton **+** pour insérer un autre champ de matière active.

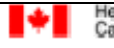

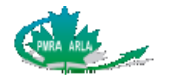

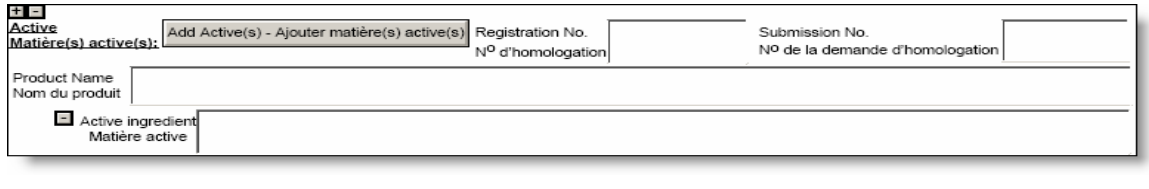

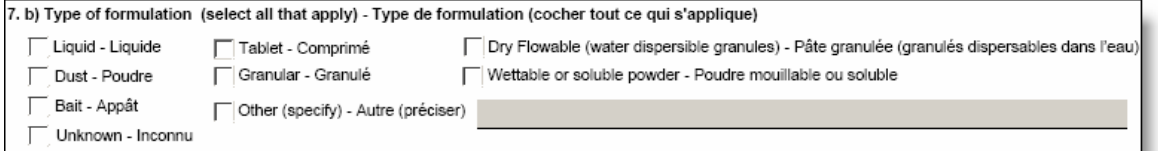

7b) Cette question s'affichera seulement si vous avez sélectionné **États-Unis** comme pays où l'incident s'est produit à la question 5. Il existe plusieurs choix possibles de types de formulation.

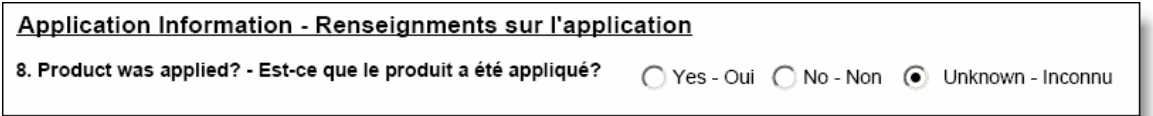

- 8. Si vous répondez **Yes Oui**, les questions 9 à 12 sont disponibles. Si vous répondez **No - Non** ou **Unknown – Inconnu**, le sous-formulaire **Renseignements généraux** est rempli. Cliquez le bouton **>>** pour remplir le sous-formulaire suivant ou le bouton **Validate - Valider** pour vous assurer que vous avez répondu à toutes les questions obligatoires. Si tous les renseignements obligatoires n'ont pas été fournis, les champs restants seront surlignés en jaune. Après avoir répondu à toutes les questions obligatoires, cliquez le bouton **Validate** - **Valider** pour vous assurer que les questions ne sont plus surlignées en jaune, puis cliquez le bouton **>>** pour pouvoir ouvrir le sous-formulaire suivant.
- **NOTE** : Les boutons **>>, <<** et **Valider** situés aux coins supérieur et inférieur droits de chaque sous-formulaire permettent de naviguer d'un sous-formulaire à l'autre. Vous pouvez seulement vous déplacer vers un sous-formulaire nouvellement créé après avoir rempli tous les champs obligatoires du sous-formulaire à l'écran.

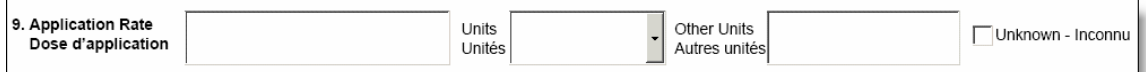

9. Indiquez la dose d'application et les unités. Si les unités ne font pas partie des choix sur la liste déroulante, entrez les unités dans le champ **Autres unités**. Si vous ignorez la dose d'application, cochez la case **Unknown** - **Inconnu**.

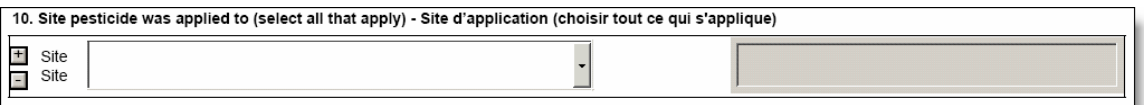

10. Sélectionnez le site d'application du pesticide sur la liste déroulante. Si vous avez choisi Agricole intérieur/extérieur, Industriel ou Autre, précisez le type de site qui a été traité.

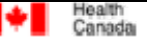

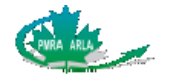

11. Provide any additional information regarding application (how it was applied, amount applied, the size of the area treated etc)<br>Donner tout renseignement additionnel concernant l'application (comment le produit a été a traitée, etc.)

11. Décrivez l'application en détail.

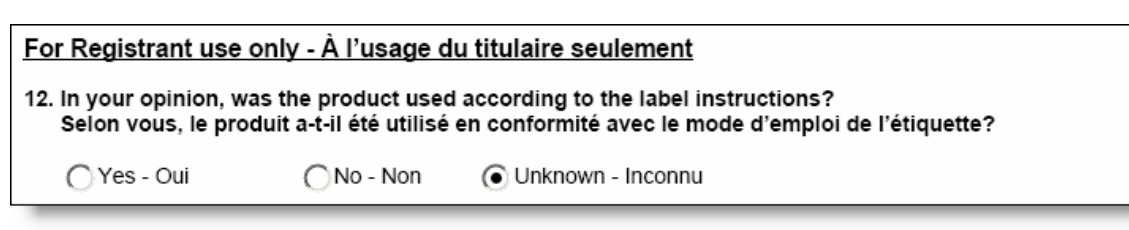

12. Cette question s'adresse au titulaire et non à l'appelant. Il ne s'agit pas d'une question obligatoire et la case peut être laissée vide. Elle sera versée au Registre public.

#### **Public Registry**

The Public Registry is a collection of non-confidential information on pesticides or the pesticide requiatory system, and includes product information, such as incident reports and requiatory and policy documents.

All prescribed information provided in the IR form will be posted to the Public Registry, except for personal information, confidential test data or confidential business information. Supplemental information, which is opinion or commentary provided by the registrant, will be posted to the Public Registry.

### **Registre public**

Le Registre public est un ensemble de renseignements non confidentiels sur les pesticides ou le régime de réglementation des pesticides, notamment des renseignements sur les produits et des documents réglementaires et politiques.

Tous les renseignements prescrits contenus dans le FDI seront versés au Registre public, sauf les renseignements personnels, les DEC ou les RCC. Les renseignements additionnels, soit des opinions ou commentaires fournis par le titulaire, seront versés au Registre public.

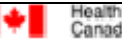

<span id="page-15-0"></span>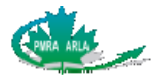

# **3 Sous-formulaire II : Incident chez l'humain**

Un sous-formulaire Incident chez l'humain doit être rempli pour chaque victime d'un incident. À titre d'exemple, si deux personnes ont été victimes d'un incident, il faudra remplir deux sous-formulaires Incident chez l'humain distincts. Les sous-formulaires sont numérotés dans le coin supérieur droit. Pour ajouter un autre sous-formulaire Incident chez l'humain ou d'autres sous-formulaires, cliquez le bouton **+** situé au coin supérieur droit du sous-formulaire. Pour effacer un sous-formulaire, cliquez simplement sur le bouton **–**.

# **3.1 Comment remplir le sous-formulaire Incident chez l'humain**

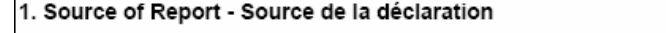

1. Qui a signalé l'incident au titulaire? S'agissait-il du sujet de l'incident (personne affectée par l'incident), d'un professionnel de la santé (une tierce partie de la profession médicale telle qu'une infirmière ou un médecin) ou d'une autre source?

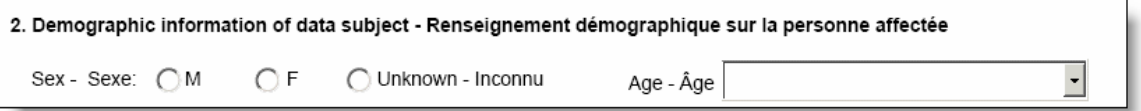

2. Fournissez des renseignements sur la personne qui a été victime de cet incident.

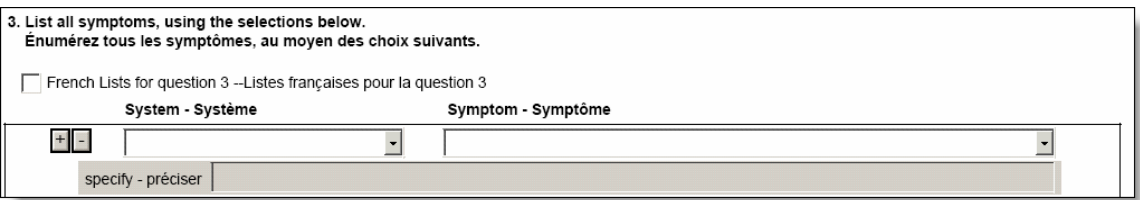

3. Il existe une liste de symptômes propre à chaque système et qui contient des synonymes de plusieurs des symptômes. À titre d'exemple, dans le système *œil,* les symptômes de *myosis* et *micropupille* figurent sur la liste. Veuillez choisir le symptôme qui s'apparente le plus à la déclaration que vous avez reçue. Sélectionnez d'abord le système, puis le symptôme. D'autres symptômes peuvent être déclarés en cliquant le bouton **+** situé dans le coin gauche, ou supprimés, en cliquant le bouton **–**.

Si un symptôme ne figure pas sur la liste déroulante

- a. Sélectionnez le système approprié, puis sélectionnez **Autre** sur la liste **Symptom - Symptôme**.
- b. Entrez le symptôme dans le champ texte **specify préciser**.

Si vous ne connaissez pas le système auquel un symptôme appartient

- **a.** Sélectionnez **Inconnu** sur la liste déroulante **System Système**. Le symptôme sera automatiquement **Autre.**
- b. Entrez le symptôme dans le champ texte **specify préciser**.
- **NOTE** : Les symptômes disponibles sont un sous-ensemble de la liste contenue dans le Document d'orientation concernant le *Règlement sur les déclarations d'incident relatif*

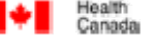

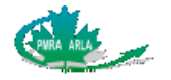

*aux produits antiparasitaires*. Veuillez consulter la liste des symptômes classés par système à l'annexe  $A$  et la liste des symptômes classés par ordre alphabétique, à l'annexe B.

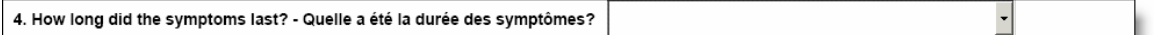

4. Sélectionnez l'intervalle de temps qui correspond à la durée des symptômes. Si vous déclarez plus d'un symptôme, sélectionnez l'intervalle qui correspond à la plus longue période.

5. Was medical treatment provided? Provide details in question 13. ○Yes - Oui ○ No - Non ○ Unknown - Inconnu La personne affectée a-t-elle reçu des soins médicaux? Donner les détails à la question 13.

5. Les soins médicaux comprennent tout traitement **prescrit** par un professionnel de la santé, notamment des médicaments sur ordonnance ou en vente libre, des traitements de physiothérapie, etc. Si une personne affectée par l'incident consulte un professionnel de la santé mais ne reçoit aucune forme de traitement médical, sélectionnez le bouton radio **Non.** Décrivez le traitement en détails à la question 13. Inscrivez les résultats des tests médicaux, s'ils sont disponibles.

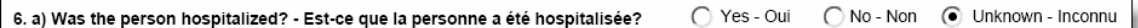

6a) Une personne est hospitalisée si elle a été admise à l'hôpital comme patient interne pour traiter les symptômes liés à l'incident. Une personne affectée qui se rend à l'hôpital sans y être admise n'est pas considérée comme ayant été hospitalisée.

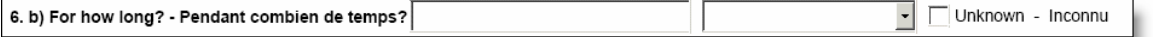

6b) Indiquez la durée d'hospitalisation de la personne affectée, à compter du moment de son admission à l'hôpital.

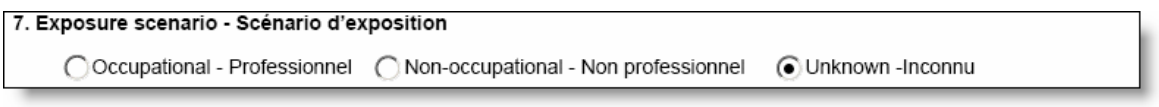

7. L'exposition professionnelle désigne une exposition au pesticide en milieu de travail. Une exposition qui ne survient pas en milieu de travail sera considérée comme une exposition non professionnelle.

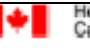

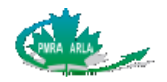

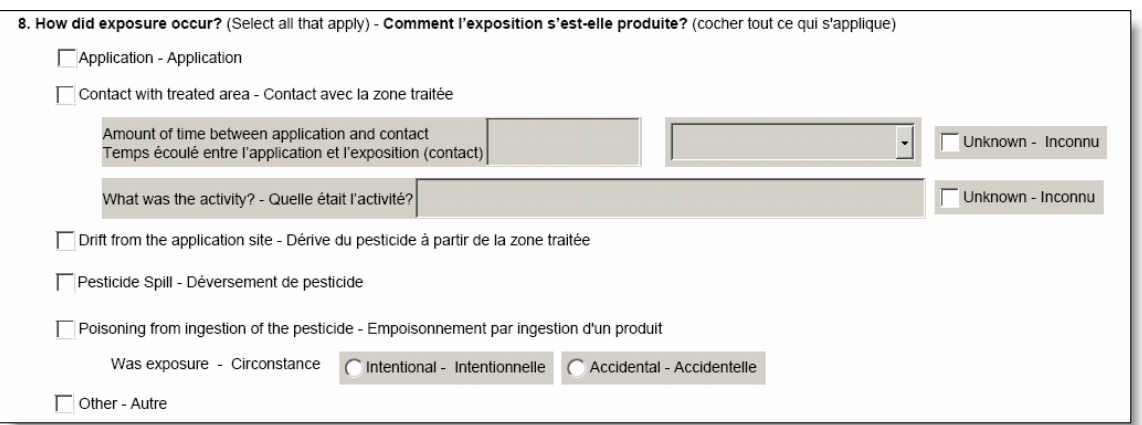

8. Cochez toutes les options qui décrivent la façon dont la personne affectée a été exposée au pesticide en cause dans cet incident.

**Application** : toute activité qui s'est produite pendant l'utilisation du produit, telle que le mélange et le chargement du pesticide, l'application du pesticide, le nettoyage de l'équipement après son utilisation, etc.

**Contact avec la zone traitée** : par exemple, en marchant sur une pelouse qui a été traitée avec un herbicide, en flattant un chien qui a reçu un traitement contre les puces, en cueillant des légumes qui ont été aspergés de pesticide, etc.

**Dérive du pesticide à partir de la zone traitée** : le déplacement du pesticide par le vent loin de la zone d'application prévue. Lors de son application, un pesticide peut dériver ou se déplacer du site de l'application à un autre site.

**Déversement de pesticide** : le rejet accidentel d'un pesticide sur, ou dans, le sol ou l'eau.

**Empoisonnement par ingestion d'un pesticide** : indiquez s'il s'agit d'une ingestion **Intentionnelle** ou **Accidentelle**. Bien qu'il ne soit pas nécessaire de rapporter à l'ARLA un empoisonnement intentionnel avec un pesticide (les incidents qui constituent une infraction prévue au *Code criminel* n'ont pas à être déclarés), certains titulaires peuvent choisir de le déclarer volontairement. Ces FDI ne sont pas publiés dans le Registre public.

**Autre** : cochez cette case si la méthode d'exposition n'est pas connue.

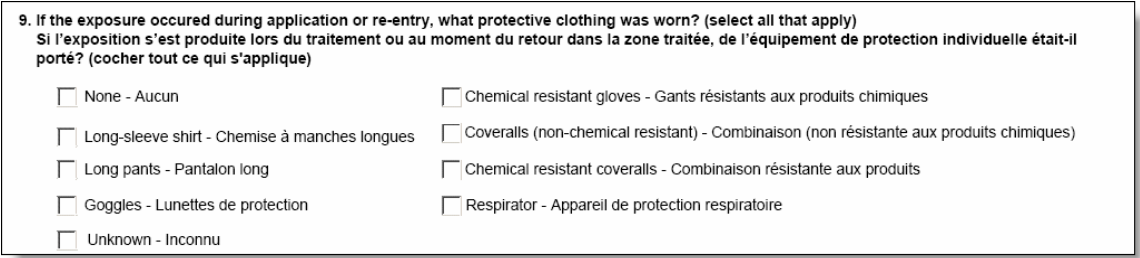

#### 9. Cochez toutes les options qui s'appliquent.

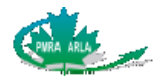

10. Route(s) of exposure - Voie(s) d'exposition Skin - Peau  $\Box$  Eye - Yeux Oral - Orale Respiratory - Respiratoire Unknown - Inconnu

10. La sélection de la voie d'exposition permet d'indiquer la partie du corps de la personne affectée qui a été en contact avec le pesticide. Sélectionnez toutes les options qui s'appliquent. La voie **Orale** comprend l'ingestion. La voie d'exposition **Respiratoire** signifie que la personne a été exposée au pesticide en le respirant.

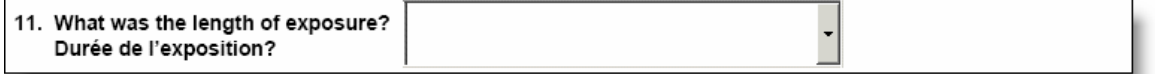

11. La durée de l'exposition s'étend des premiers instants où la personne affectée a été exposée au pesticide jusqu'au dernier moment où elle a été en contact avec celui-ci.

12. Time between exposure and onset of symptoms Temps écoulé entre l'exposition et l'apparition des symptômes

12. L'apparition des symptômes est le moment où les premiers signes des symptômes ont été observés.

13. Provide any additional details about the incident (eg. description of the frequency and severity of the symptoms, type of medical treatment, results from medical tests, outcome of the incident, amount of pesticide exposed to, etc.)

Donner tout détail additionnel au sujet de l'incident (p.ex. description des symptômes tels que la fréquence et la gravité, type de soins médicaux, résultats des tests médicaux, quantité de pesticide à laquelle la personne a été exposée, etc.)

13. Fournissez le plus de détails possible concernant l'incident.

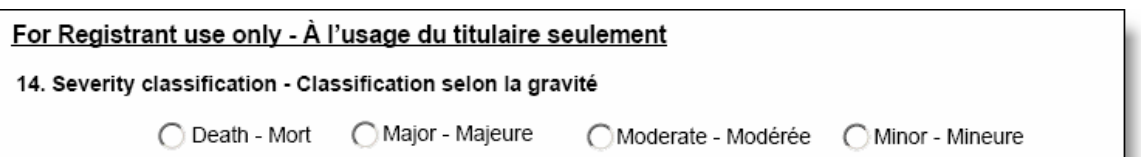

14. Pour classer le symptôme selon son degré de gravité, utilisez l'arbre décisionnel pour la classification des incidents touchant des humains ou des animaux domestiques qui se trouve dans le Document d'orientation concernant le *Règlement sur les déclarations d'incident relatif aux produits antiparasitaires*. Utilisez le niveau de gravité pour déterminer si la déclaration doit être présentée à l'ARLA.

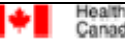

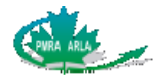

15. Provide supplemental information here - Donner des renseignements additionnels ici

15. Cette question permet au titulaire de faire part de ses opinions et commentaires concernant l'incident. Cette question n'est pas obligatoire; la case peut donc être laissée vide. Elle sera versée au Registre public.

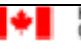

<span id="page-20-0"></span>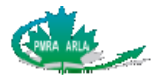

# **4 Sous-formulaire III : Incident chez un animal domestique**

Un sous-formulaire Incident chez un animal domestique distinct doit être rempli pour chaque type d'animal domestique affecté par un incident. Si un incident met en cause plusieurs animaux d'un même type et présentant les mêmes symptômes, vous pouvez utiliser un seul sous-formulaire.

### **4.1 Comment remplir le sous-formulaire Incident chez un animal domestique**

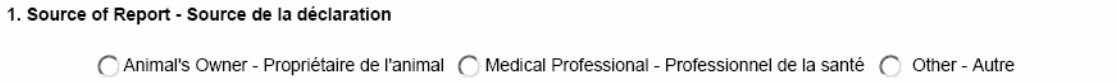

1. Qui a signalé l'incident au titulaire? Un professionnel de la santé peut être un vétérinaire, un technicien vétérinaire ou une autre source.

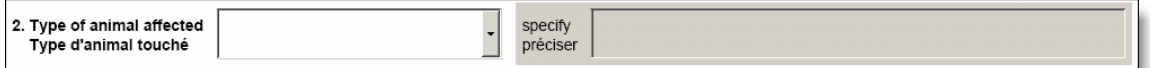

2. Sélectionnez le type d'animal affecté sur la liste déroulante. Si le type d'animal ne figure pas sur la liste, sélectionnez **Autre**, puis entrez le type d'animal dans le champ texte **préciser.** 

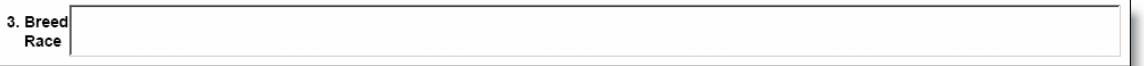

3. Indiquez la race de l'animal, si elle est connue. Si vous ne connaissez pas la race de l'animal, entrez *inconnu* dans le champ texte, étant donné qu'il s'agit d'une question obligatoire.

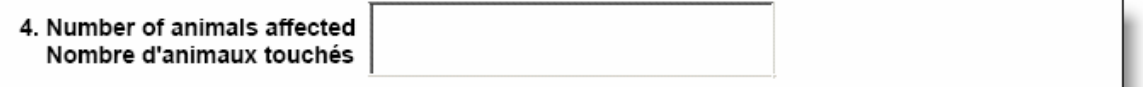

4. Indiquez le nombre d'animaux touchés.

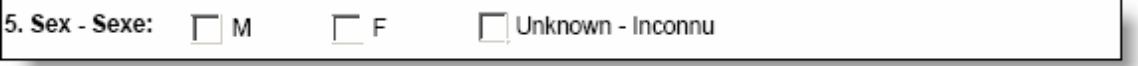

5. Indiquez si l'animal est une femelle ou un mâle.

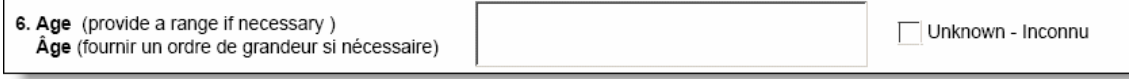

6. Indiquez l'âge de l'animal ou cochez la case **Inconnu**.

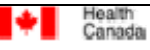

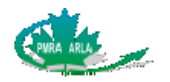

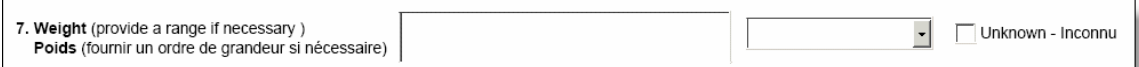

7. Indiquez le poids de l'animal.

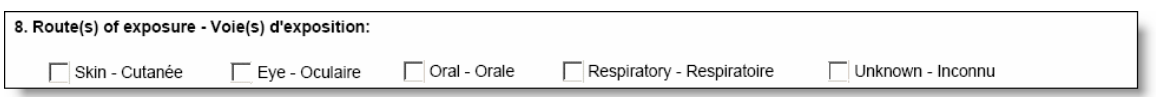

8. La voie d'exposition sélectionnée indique la partie de l'animal qui a été en contact avec le pesticide. Sélectionnez toutes les options qui s'appliquent. L'option **Oral**e comprend l'ingestion. La voie d'exposition **Respiratoire** signifie que l'animal a été exposé au pesticide en le respirant.

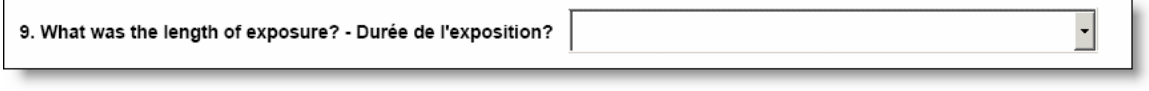

9. La durée de l'exposition s'étend des premiers instants où l'animal a été exposé au pesticide jusqu'au dernier moment où il y a eu un contact.

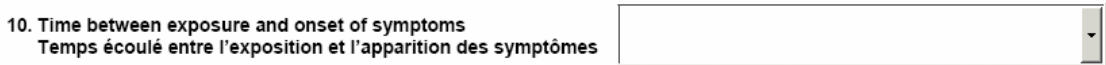

10. L'apparition des symptômes est le moment où les premiers signes des symptômes ont été observés.

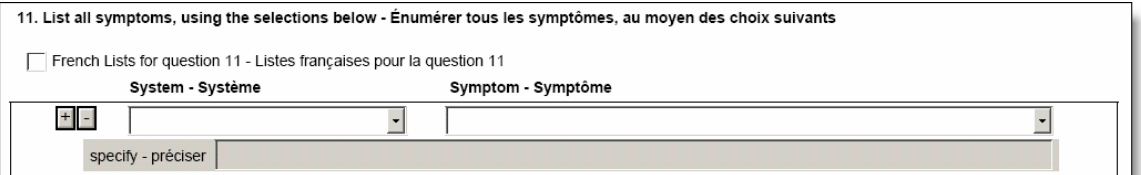

11. Il existe une liste de symptômes propre à chaque système qui comprend des synonymes de plusieurs des symptômes. À titre d'exemple, dans le système *respiratoire*, é*pistaxis* et *saignement de nez* figurent sur la liste et signifient la même chose. Veuillez prendre note que l'euthanasie n'est pas un symptôme. Si l'animal a été euthanasié, vous devez l'indiquer à la question 15 en tant que conclusion à l'incident. Sélectionnez d'abord le système, puis le symptôme. D'autres symptômes peuvent être déclarés en cliquant le bouton **+** situé dans le coin gauche, ou supprimés, en cliquant sur le bouton **–**.

Si un symptôme ne figure pas sur la liste déroulante

- a. Sélectionnez le système approprié, puis sélectionnez **Autre** sur la liste **Symptom - Symptôme**.
- b. Entrez le symptôme dans le champ texte **specify préciser**.

Si vous ne connaissez pas le système auquel appartient un symptôme

- c. Sélectionnez **Inconnu** sur la liste déroulante **System Système**. Le symptôme sera automatiquement **Autre**.
- d. Entrez le symptôme dans le champ texte **specify préciser**.

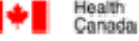

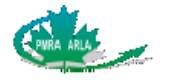

**NOTE** : Les symptômes disponibles sont un sous-ensemble de la liste contenue dans le Document d'orientation concernant le *[Règlement sur les déclarations d'incident relatif](http://www.pmra-arla.gc.ca/francais/pdf/appregis/incidentreporting_guidancedoc-f.pdf)  [aux produits antiparasitaires](http://www.pmra-arla.gc.ca/francais/pdf/appregis/incidentreporting_guidancedoc-f.pdf)*. Veuillez consulter la liste des symptômes classés par système à l'annexe A et la liste des symptômes classés par ordre alphabétique, à l'annexe B.

12. How long did the symptoms last? - Quelle a été la durée des symptômes?

12. Sélectionnez l'intervalle de temps qui correspond à la durée des symptômes. Lorsque plus d'un symptôme est déclaré, sélectionnez celui qui correspond à la plus longue période.

13. Was medical treatment provided? Provide details in question 17. ○Yes - Oui ○No - Non ○Unknown - Inconnu Des soins médicaux ont-ils été prodigués? Donner les détails à la question 17.

13. Les soins médicaux comprennent tout traitement **prescrit** par un professionnel de la santé, notamment des médicaments sur ordonnance, des médicaments en vente libre, des traitements de physiothérapie, etc. Si un animal a été conduit chez un vétérinaire mais qu'il n'a reçu aucune forme de traitement, cliquez le bouton radio **Non.** Décrivez le traitement en détails à la question 17. Inscrivez les résultats des tests médicaux, s'ils sont disponibles.

14. a) Was the animal hospitalized? - Est-ce que l'animal a été hospitalisé?

○Yes - Oui ●No - Non ●Unknown - Inconnu

14. a) Un animal est hospitalisé s'il a été admis à une clinique vétérinaire ou un hôpital vétérinaire pour qu'on y traite les symptômes liés à l'incident. Un animal conduit à une clinique vétérinaire sans y être admis n'est pas considéré comme ayant été hospitalisé.

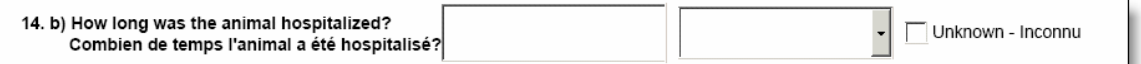

14 b) Indiquez la durée d'hospitalisation de l'animal, à partir du moment de son admission à la clinique ou à l'hôpital vétérinaire.

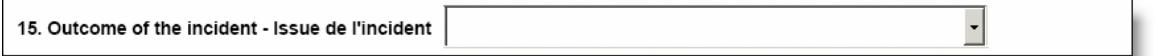

15. Sélectionnez sur la liste déroulante l'option qui décrit le mieux la façon dont l'incident a été réglé. Si l'animal est rétabli mais que certains symptômes persistent, par exemple la cécité, sélectionnez **Rétabli avec séquelles.** L'euthanasie est une option de résultat de l'incident.

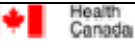

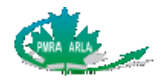

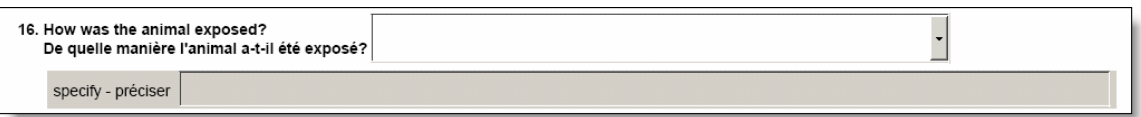

16. Sélectionnez sur la liste déroulante le processus d'exposition de l'animal. Si vous avez choisi **Autre**, précisez comment l'animal a été exposé dans le champ **specify - préciser**.

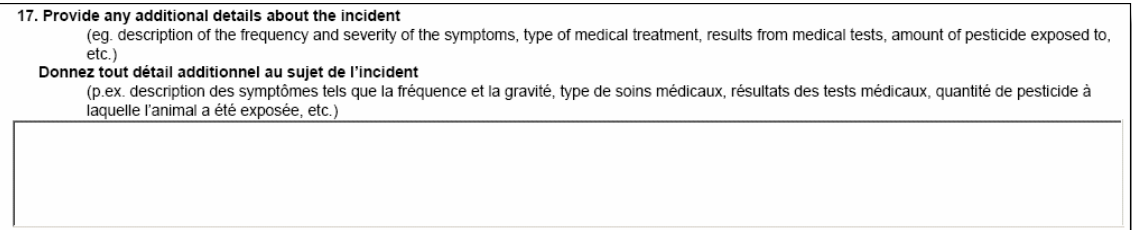

17. Fournissez le plus de renseignements possible concernant l'incident.

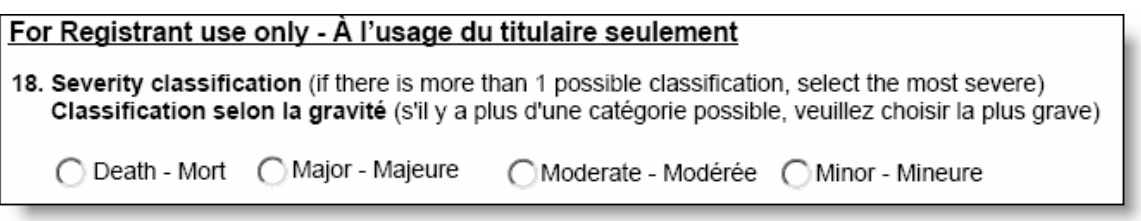

18. Pour classer le symptôme selon son degré de gravité, utilisez l'arbre décisionnel pour la classification des incidents touchant des humains ou des animaux domestiques qui se trouve dans le Document d'orientation concernant le *Règlement sur les déclarations d'incident relatif aux produits antiparasitaires*. Utilisez le niveau de gravité pour déterminer si la déclaration doit être présentée à l'ARLA.

19. Provide supplemental information here - Donner des renseignements additionnels ici

19. Cette question permet au titulaire de faire part de ses opinions et commentaires concernant l'incident. Cette question n'est pas obligatoire; la case peut donc être laissée vide. Elle sera versée au Registre public.

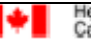

<span id="page-24-0"></span>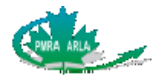

 $\left| \cdot \right|$ 

Unknown -Inconnu

# **5 Sous-formulaire IV : Environnement**

Un sous-formulaire Environnement distinct doit être rempli pour chaque type d'organisme touché par un incident. Les types d'organismes sont énumérés à la question 1 du sous-formulaire Environnement.

# **5.1 Comment remplir le sous-formulaire Environnement**

1. Type of organism affected - Type d'organisme touché

1. Sélectionnez le type d'organisme touché sur la liste déroulante. Les types d'organismes sont conformes à l'annexe du *[Règlement sur les déclarations d'incident relatif aux](http://canadagazette.gc.ca/partII/2006/20061115/html/sor260-f.html)  [produits antiparasitaires](http://canadagazette.gc.ca/partII/2006/20061115/html/sor260-f.html)*. Veuillez noter que la liste de symptômes à la question 6 sera différente selon que vous sélectionnez un animal ou une plante.

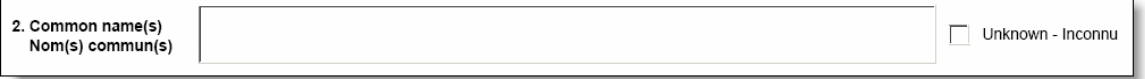

2. Indiquez le nom courant de l'organisme, s'il est connu.

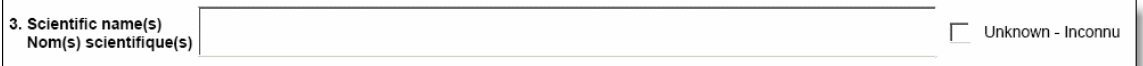

3. Indiquez le nom scientifique de l'organisme, s'il est connu.

4. Number of organisms affected - Nombre d'organismes touchés

4. Indiquez le nombre d'organismes touchés. Un ordre de grandeur ou un pourcentage est acceptable.

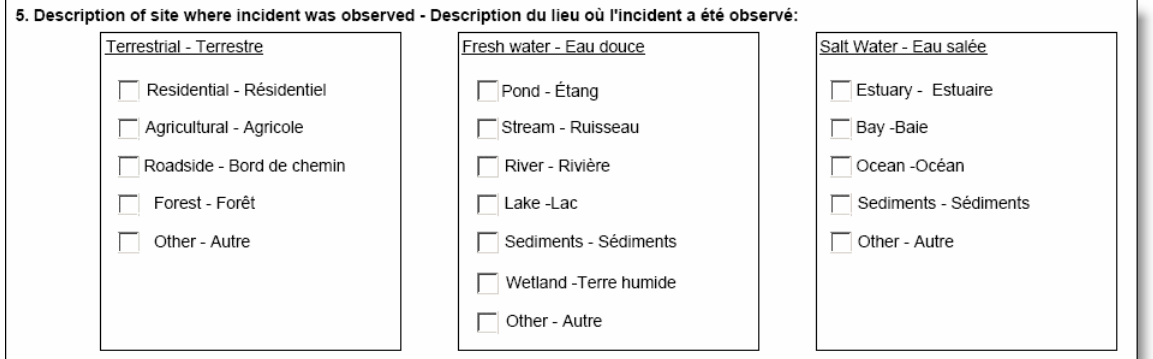

5. Cochez le ou les sites où l'incident a été observé. Cochez tous ceux qui s'appliquent. Les choix de site ont été subdivisés en trois catégories : terrestre (sur la terre ferme), eau douce et eau salée.

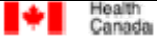

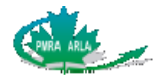

#### **Dans la catégorie terrestre**

- Un site résidentiel est un site qui est établi en fonction d'une résidence, ou qui y est relié, et il peut s'agir, entre autres, d'un quartier résidentiel ou d'une propriété résidentielle individuelle.
- Un site agricole comprend tout endroit où l'agriculture est pratiquée, y compris les serres.
- Le bord de chemin désigne la bande de terre située à côté d'une route.
- Une forêt peut comprendre toute région boisée.

#### **Dans la catégorie eau douce**

- Un étang est un petit plan d'eau stagnante, formé de façon naturelle ou artificielle.
- Un ruisseau est un cours d'eau plus petit qu'une rivière.
- Une rivière est un cours d'eau de moyenne importance qui coule vers un lac ou un fleuve.
- Un fleuve est un cours d'eau important qui coule vers l'océan.
- Le sédiment est une matière qui se dépose au fond d'un plan d'eau, ou qui est transportée par l'eau avant de se déposer ailleurs.
- Une zone humide est un marais, un marécage ou toute autre bande de terre fréquemment saturée d'eau.

#### **Dans la catégorie eau salée**

- Un estuaire est l'embouchure sensible à la marée d'un fleuve important où l'eau salée (marée) et l'eau douce se rencontrent.
- Une baie est un plan d'eau aux côtes arrondies vers l'intérieur.
- Le sédiment est une matière qui se dépose au fond d'un plan d'eau, ou qui est transportée par l'eau avant de se déposer ailleurs.

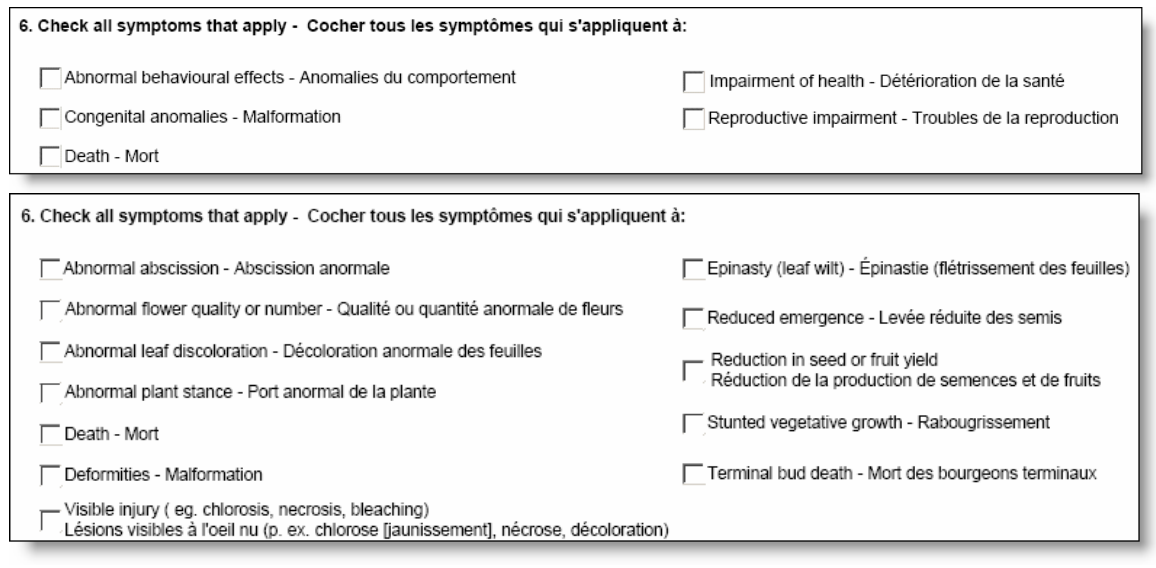

6. Cochez tout ce qui s'applique.

Il y a deux cases de symptômes différentes selon le type d'organisme sélectionné à la question 1. La première case de symptômes est affichée quand l'option oiseaux, amphibiens, mammifères, reptiles, poissons, ou invertébrés aquatiques ou terrestres est sélectionnée à la question 1. La seconde case de symptômes est affichée quand l'option arbres ou arbustes, plantes herbacées ou plantes aquatiques est sélectionnée.

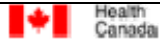

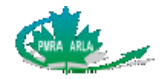

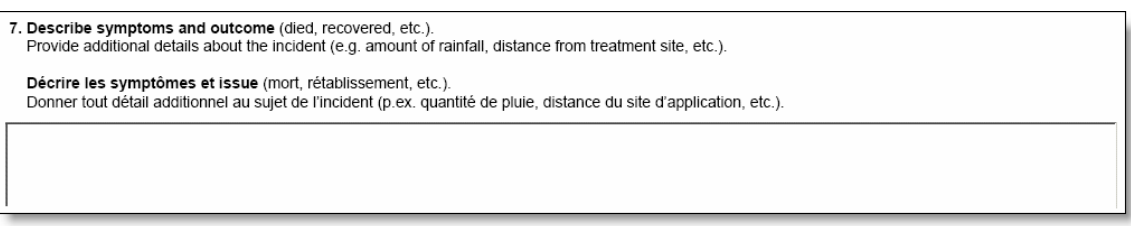

7. Fournissez le plus de détails possible concernant l'incident.

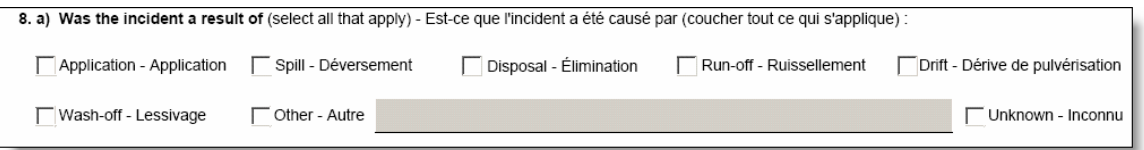

8. Sélectionnez toutes les options qui décrivent la cause de l'incident.

**Application :** toute activité qui s'est produite pendant l'utilisation du produit, tel que le mélange et le chargement du pesticide, son utilisation ou le nettoyage de l'équipement suite à cette utilisation.

**Déversement** : le rejet accidentel d'un pesticide sur, ou dans, le sol ou l'eau.

**Élimination** : l'élimination d'un pesticide concerne toute activité qui donne lieu à son élimination ou celle de son contenant.

**Ruissellement** : la partie des précipitations qui coule vers un cours d'eau à la surface du sol ou dans le sol, et qui peut transporter un pesticide.

**Dérive de pulvérisation :** le déplacement par le vent d'un pesticide loin de la zone d'application prévue.

**Lessivage :** le ruissellement produit lors du nettoyage de l'équipement qui sert à appliquer le pesticide.

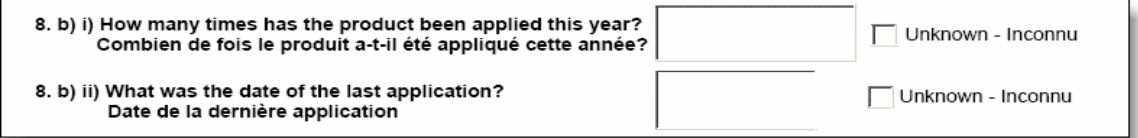

- 8. b) i) Si le produit a été appliqué, indiquez le nombre d'applications au cours de la dernière année civile. S'il n'y a pas eu d'application, inscrivez **0** dans le champ.
	- b) ii) Si le produit a été appliqué antérieurement, indiquez la date de la dernière application. Si l'appelant ne connaît pas la date exacte, une date approximative sera acceptée.

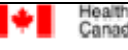

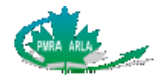

8. c) Please provide details of the spill such as when, where, how much and any other applicable details<br>Veuillez indiquer notamment le moment, le lieu et la quantité du déversement ainsi que toute autre circonstance

8. c) Si l'incident s'est produit à la suite d'un déversement, fournissez le plus de détails possible concernant ce déversement.

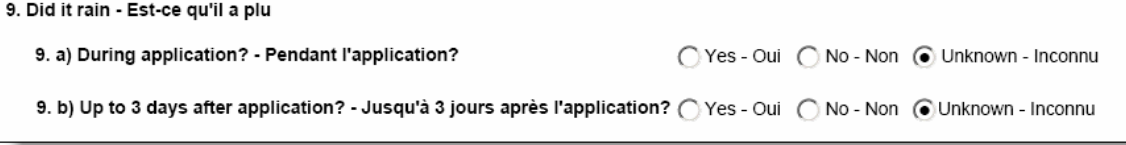

- 9. a) Si le produit a été appliqué, indiquez si cela a été fait sous la pluie. Le mélange et le chargement font partie de l'application.
	- b) Indiquez s'il a plu au cours des trois jours qui ont suivi l'application du produit.

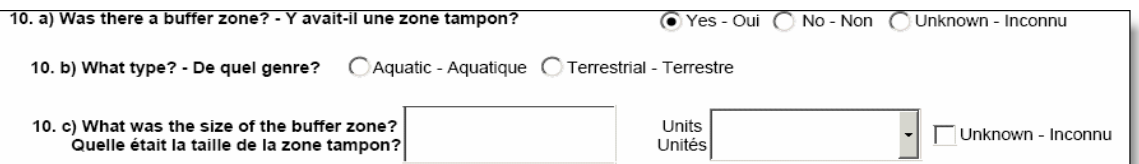

- 10. a) Indiquez si le mode d'emploi du produit comprenait une zone tampon.
	- b) Une zone tampon peut être aquatique ou terrestre.
	- c) Si une zone tampon a été utilisée, indiquez sa dimension.

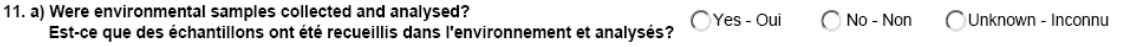

11. a) Indiquez si des échantillons ont été recueillis dans l'environnement, et analysés. S'ils ont été recueillis, mais n'ont pas été analysés, cliquez le bouton **Non**.

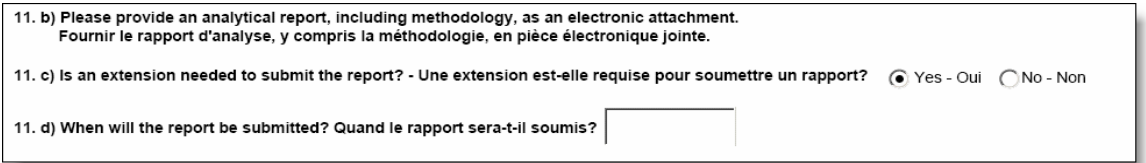

- 11. b) Fournissez le rapport d'analyse des échantillons environnementaux en pièce jointe, s'il y a lieu.
	- c) Indiquez si vous avez besoin de plus de temps pour effectuer l'analyse.
	- d) Quand prévoyez-vous que l'analyse sera terminée et prête à être soumise à l'ARLA?

Santé

Canada

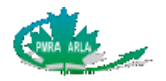

#### 11. e) File attachment information - Renseignments sur la pièce jointe

11. e) Pour joindre plus d'un rapport, cliquez le bouton **+** situé au coin supérieur gauche. Pour effacer un rapport, cliquez simplement le bouton **–**. L'identification des données peut aussi être indiquée en français en cochant la case **French Lists - Listes françaises**.

Indiquez si la pièce jointe contient des Renseignements commerciaux confidentiels (RCC) en cliquant sur le bouton radio correspondant. Le bouton Renseignements commerciaux confidentiels indique si le document en entier constitue des RCC aux termes de la LPA. Si deux documents sont présentés à titre d'éléments non-RCC (document parent) et RCC (document de référence sur les RCC) d'une paire de documents, toutes les données du document doivent être identiques, sauf le paramètre Oui/Non RCC. Autrement dit, la valeur **Non** doit être sélectionnée pour le document parent et la valeur **Oui**, pour le document de référence.

La pièce jointe renvoie-t-elle à des renseignements que l'ARLA possède déjà? Si vous sélectionnez **Non**, fournissez les renseignements requis et cliquez ensuite sur le bouton **Browse -- Parcourir** pour joindre le fichier. Si vous avez sélectionné **Oui**, le choix de joindre le fichier ne sera plus disponible et les boutons radio sur les RCC seront ombragés. Les champs **Numéro de demande** et **N° du document de l'ARLA** sont affichés pour vous permettre de fournir l'information sur la source des renseignements recoupés.

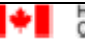

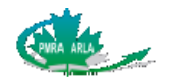

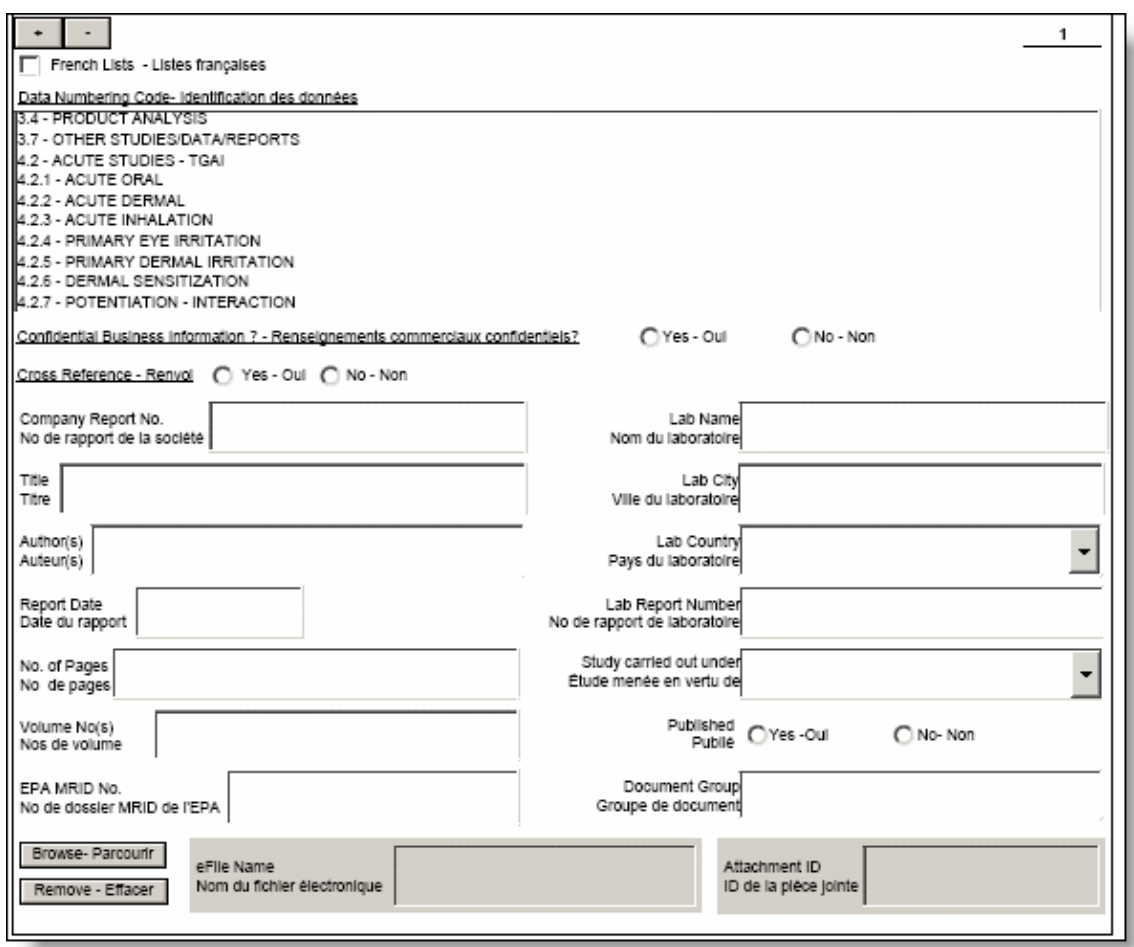

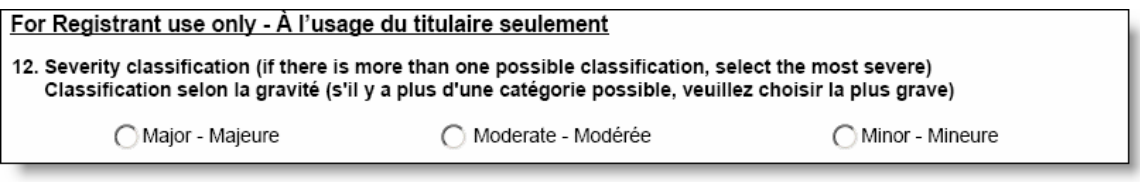

12. Sélectionnez la classification selon le degré de gravité conforme à l'annexe contenue dans le *[Règlement sur les déclarations d'incident relatif aux produits antiparasitaires](http://canadagazette.gc.ca/partII/2006/20061115/html/sor260-f.html).* Utilisez le niveau de gravité pour déterminer si le rapport doit être présenté à l'ARLA.

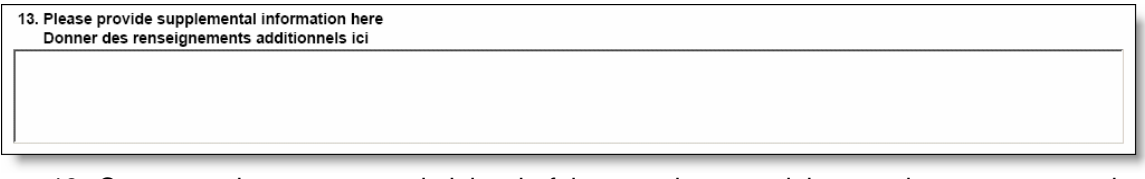

13. Cette question permet au titulaire de faire part de ses opinions et de ses commentaires relatifs à l'incident. Cette question n'est pas obligatoire; la case peut donc être laissée vide. Elle sera versée au Registre public.

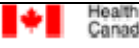

<span id="page-30-0"></span>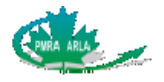

# **6 Sous-formulaire V : Résidus dans les aliments**

Ce sous-formulaire ne peut être utilisé avec d'autres sous-formulaires.

# **6.1 Comment remplir le sous-formulaire Résidus dans les aliments**

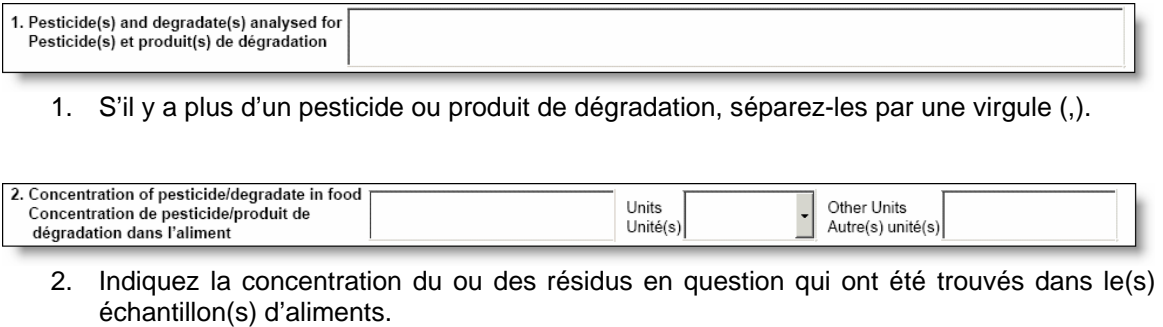

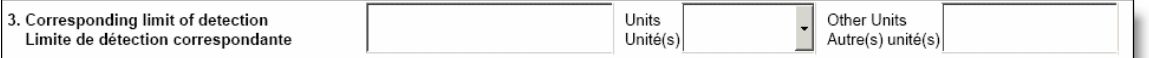

3. Indiquez la limite de détection du ou des résidus en question.

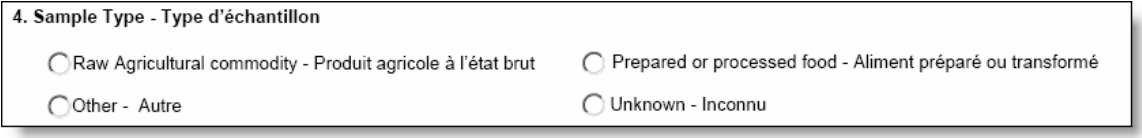

4. Indiquez le type d'échantillon qui a été analysé.

**Un produit agricole à l'état brut** est un produit qui n'a pas été transformé ni préparé pour en faire un autre type d'aliment.

**Un aliment préparé ou transformé** comprend tout aliment dont la forme originale a été changée pour en faire un autre type d'aliment.

5. Method of analysis (include if a confirmatory method was used in addition to the screening method) Méthode d'analyse (préciser si l'on a eu recours à une méthode de confirmation en plus de la méthode d'échantillonnage)

5. Décrivez en détails la méthode d'analyse, y compris la méthode de confirmation, s'il y a lieu.

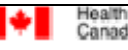

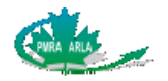

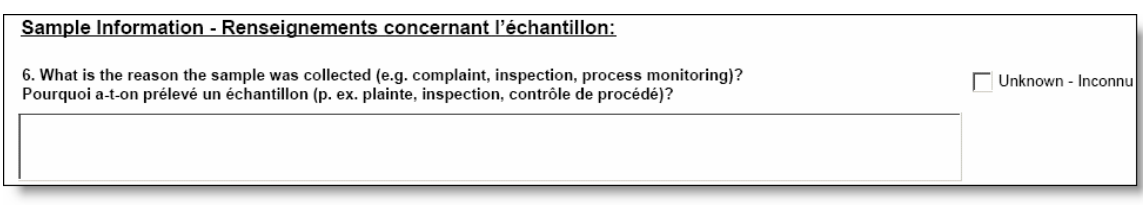

6. Expliquez en détail les raisons du prélèvement de l'échantillon.

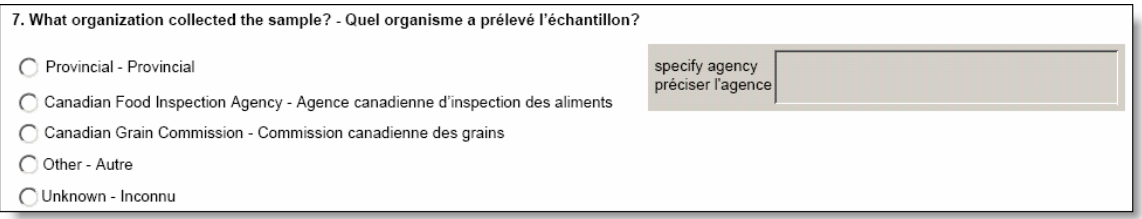

7. Indiquez quel organisme était responsable de prélever l'échantillon en cliquant sur le bouton radio correspondant.

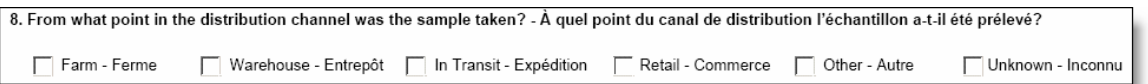

### 8. Indiquez à quel stade de la production l'échantillon a été prélevé.

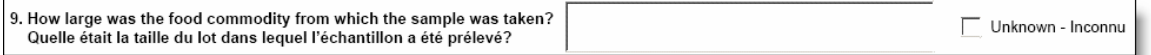

9. Indiquez la taille du lot dans lequel l'échantillon d'aliment a été prélevé. Veuillez noter que celle-ci ne représente pas la taille de l'échantillon analysé.

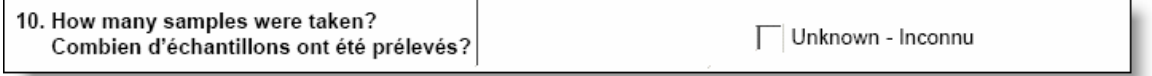

10. Indiquez le nombre d'échantillons qui ont été prélevés. Veuillez noter que celui-ci ne représente pas la quantité d'échantillons analysés.

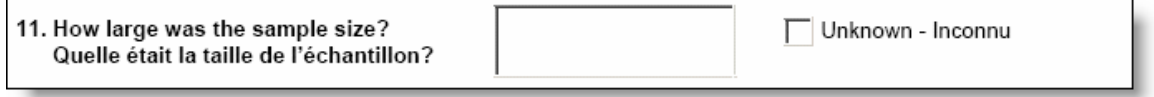

11. Indiquez la taille de l'échantillon analysé.

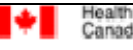

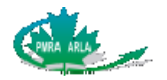

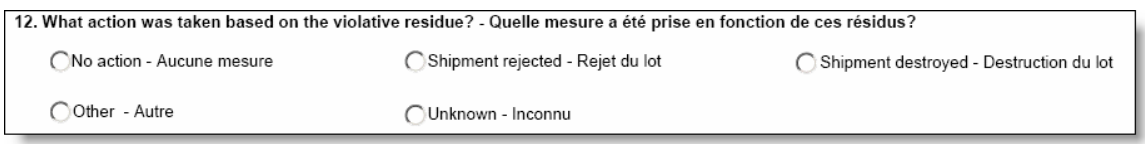

12. Indiquez si des mesures ont été prises en raison du niveau de résidus dans les aliments qui était supérieur au niveau acceptable en cliquant sur le bouton radio correspondant.

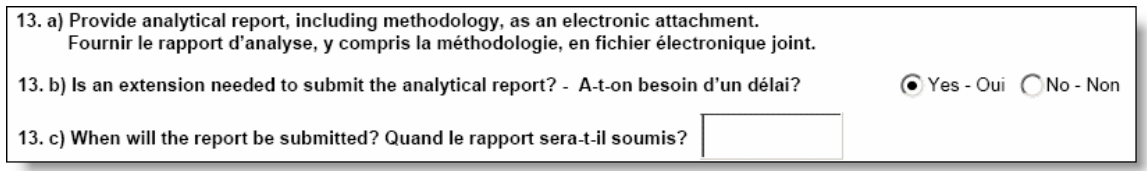

- 13. a) Fournissez le rapport d'analyse en pièce jointe. Assurez-vous qu'il contient la description de la méthodologie.
	- b) Indiquez si vous avez besoin de plus de temps pour terminer l'analyse.
	- c) Quand prévoyez-vous que l'analyse sera terminée et prête à être soumise à l'ARLA?

d) Pour joindre plus d'un rapport, cliquez le bouton **+** situé au coin supérieur gauche. Pour effacer un rapport, cliquez simplement sur le bouton **–**. L'identification des données peut aussi être indiquée en français en cochant la case **French Lists - Listes françaises**.

Indiquez si la pièce jointe contient des Renseignements commerciaux confidentiels (RCC) en cliquant sur le bouton correspondant. Le bouton Renseignements commerciaux confidentiels indique si le document en entier constitue des RCC aux termes de la LPA. Si deux documents sont présentés à titre d'éléments non-RCC (document parent) et RCC (document de référence sur les RCC) d'une paire de documents, toutes les données du document doivent être identiques, sauf le paramètre Oui/Non RCC. Autrement dit, la valeur **Non** doit être sélectionnée pour le document parent et la valeur **Oui**, pour le document de référence.

La pièce jointe renvoie-t-elle à des renseignements que l'ARLA possède déjà? Si vous sélectionnez **Non**, fournissez les renseignements requis et cliquez ensuite le bouton **Browse -- Parcourir** pour joindre le fichier. Si vous avez sélectionné **Oui**, le choix de joindre le fichier ne sera plus disponible et les boutons radio sur les RCC seront ombragés. Les champs **Numéro de demande** et **N° du document de l'ARLA** sont affichés pour vous permettre de fournir l'information sur la source des renseignements recoupés.

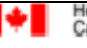

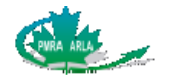

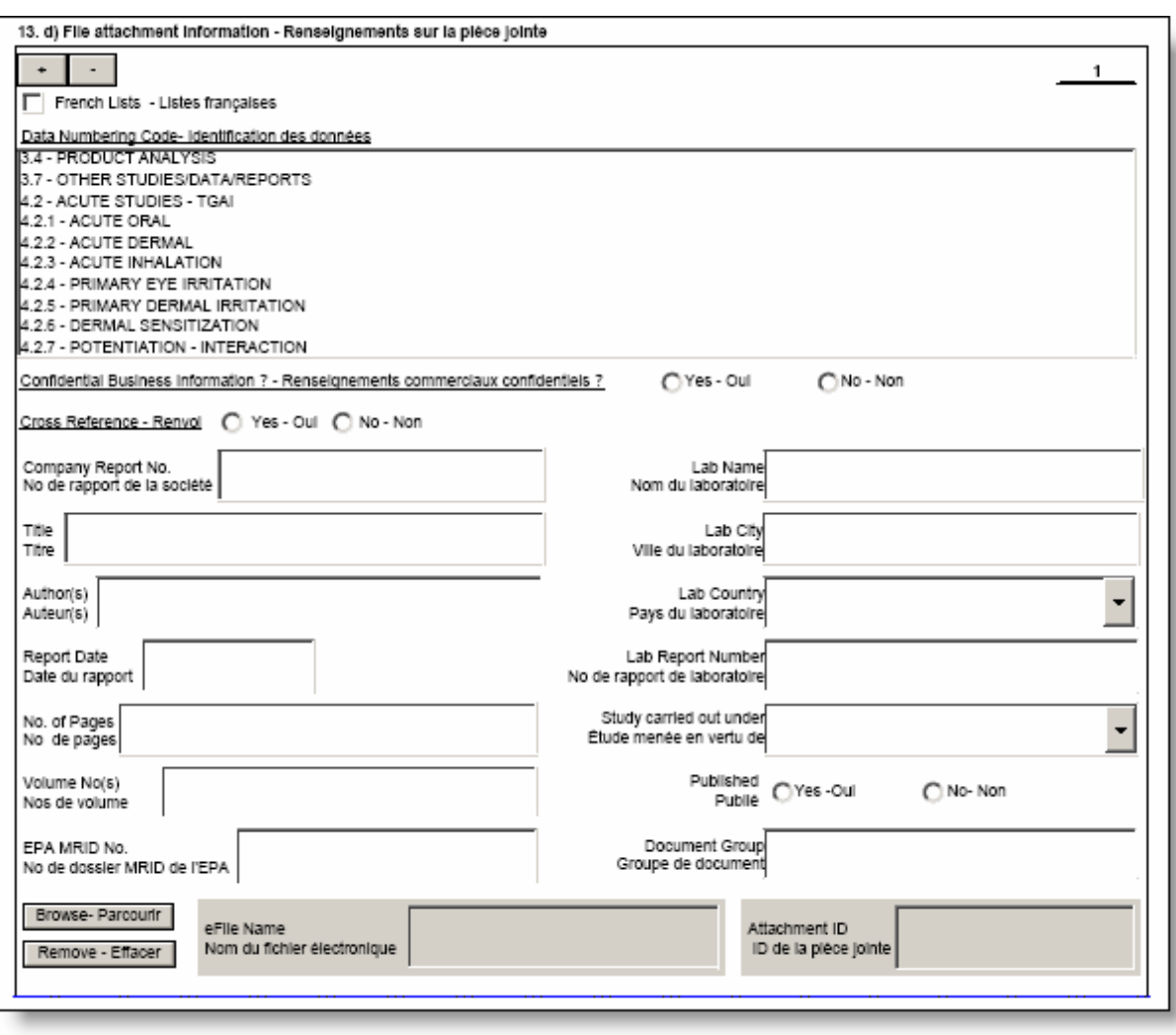

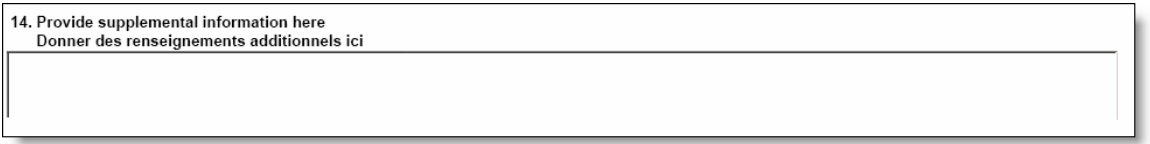

14. Cette question permet au titulaire de faire part de ses opinions et de ses commentaires relatifs à l'incident. Cette question n'est pas obligatoire; la case peut donc être laissée vide. Elle sera versée au Registre public.

<span id="page-34-0"></span>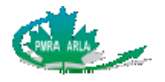

# **7 Sous-formulaire VI : Défaillance de l'emballage**

Ce sous-formulaire peut être utilisé seul ou avec les sous-formulaires Incident chez l'humain, Incident chez l'animal domestique et Environnement.

En présence d'une défaillance de l'emballage et d'un autre incident, le sous-formulaire Défaillance de l'emballage et l'autre sous-formulaire pertinent doivent tous deux être remplis. À titre d'exemple, si à la suite d'une défaillance de l'emballage, une personne présente une éruption cutanée, les sous-formulaires Défaillance de l'emballage et Incident chez l'humain doivent être remplis.

# **7.1 Comment remplir le sous-formulaire Défaillance de l'emballage**

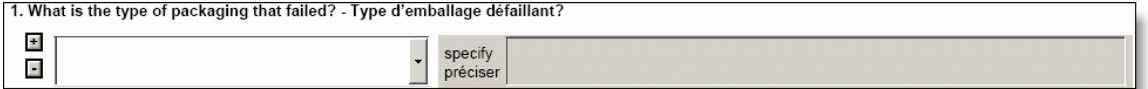

1. Veuillez indiquer le type d'emballage défaillant. Si la défaillance concerne plus d'un type d'emballage, cliquez le bouton **+** pour ajouter d'autres types, et sur le bouton **–** pour effacer des types additionnels d'emballage.

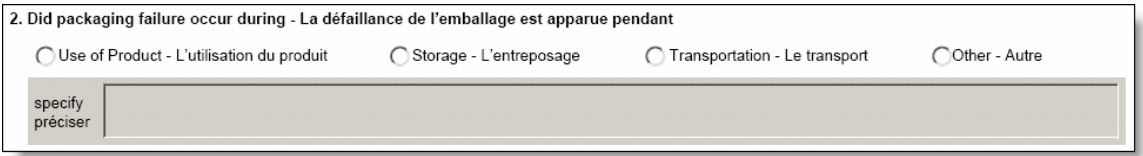

2. Indiquez pendant quel type d'activité la défaillance de l'emballage s'est produite. Si elle ne s'est pas produite lors de l'utilisation du produit, de son entreposage ou de son transport, sélectionnez **Other - Autre** et indiquez les détails dans le champ **specify préciser**.

**Utilisation du produit** : comprend les activités telles que le mélange et le transport du pesticide, son application et le nettoyage de l'équipement après son utilisation.

**Entreposage** : la défaillance s'est produite pendant l'entreposage du pesticide.

**Transport** : seules les défaillances de l'emballage d'un pesticide qui se produisent pendant le transport normal doivent être déclarées. À titre d'exemple, le bris d'une boîte qui tomberait d'un camion pendant son transport ne sera pas considéré comme une défaillance de l'emballage.

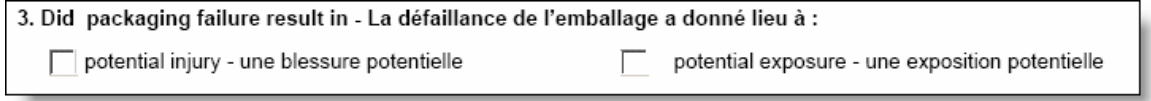

3. Indiquez si la défaillance de l'emballage a donné lieu à une blessure ou à une exposition potentielle.

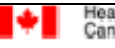

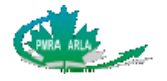

**Blessure potentielle** : il s'agit d'une blessure qui peut survenir à la suite d'une défaillance de l'emballage seulement, et non à la suite de l'échappement du pesticide lui-même. À titre d'exemple, si une canette pressurisée explose, le résultat potentiel sera la blessure causée par la canette et non par le pesticide qui aura été libéré.

**Exposition potentielle** : désigne une exposition et des symptômes qui découlent de la libération accidentelle du pesticide lui-même. Si un emballage est défaillant et qu'un autre incident survient, les deux sous-formulaires doivent être remplis.

4. Describe how the packaging failed and the surrounding circumstances, including a description of the potential injury or exposure<br>Décrire pourquoi l'emballage a été défaillant et dans quelles circonstances, décrire notam

4. Décrivez en détail dans quelles circonstances la défaillance de l'emballage s'est produite. Donnez aussi une description de la blessure potentielle, s'il y a lieu.

For Registrant use only - A l'usage du titulaire seulement

5. Provide supplemental information here - Donner des renseignements additionnels ici

5. Cette question permet au titulaire de faire part de ses opinions et de ses commentaires relatifs à l'incident. Cette question n'est pas obligatoire; la case peut donc être laissée vide. Elle sera versée au Registre public.

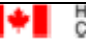

<span id="page-36-0"></span>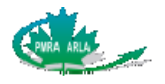

# **8 Sous-formulaire VII : Étude scientifique**

Ce sous-formulaire ne peut être utilisé avec d'autres sous-formulaires

# **8.1 Comment remplir le sous-formulaire Étude scientifique**

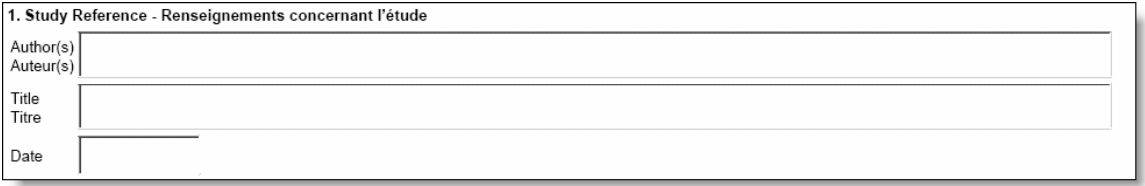

1. Fournissez des détails relatifs à l'étude scientifique tels que le nom des auteurs, le titre et la date de l'étude.

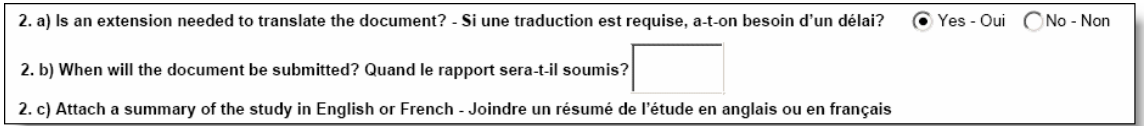

- 2. a) Précisez si vous avez besoin d'un délai pour traduire l'étude en anglais ou en français.
	- b) Si vous avez besoin d'un délai pour traduire l'étude, indiquez le temps approximatif nécessaire pour la traduction.
	- c) Pour joindre plus d'un rapport, cliquez le bouton **+** situé au coin supérieur gauche. Pour effacer un rapport, cliquez simplement sur le bouton **–**. L'identification des données peut aussi être affichée en français en cochant la case **French Lists - Listes françaises**.

Indiquez si la pièce jointe contient des Renseignements commerciaux confidentiels (RCC) en cliquant sur le bouton correspondant. Le bouton Renseignements commerciaux confidentiels indique si le document en entier constitue des RCC aux termes de la LPA. Si deux documents sont présentés à titre d'éléments non-RCC (document parent) et RCC (document de référence sur les RCC) d'une paire de documents, toutes les données du document doivent être identiques, sauf le paramètre Oui/Non RCC. Autrement dit, la valeur **Non** doit être sélectionnée pour le document parent et la valeur **Oui**, pour le document de référence.

La pièce jointe renvoie-t-elle à des renseignements que l'ARLA possède déjà? Si vous sélectionnez **Non**, fournissez les renseignements requis et cliquez ensuite sur le bouton **Browse -- Parcourir** pour joindre le fichier. Si vous avez sélectionné **Oui**, le choix de joindre le fichier ne sera plus disponible et les boutons radio sur les RCC seront ombragés. Les champs **Numéro de demande** et **N° du document de l'ARLA** sont affichés pour vous permettre de fournir l'information sur la source des renseignements recoupés.

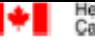

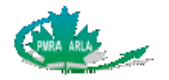

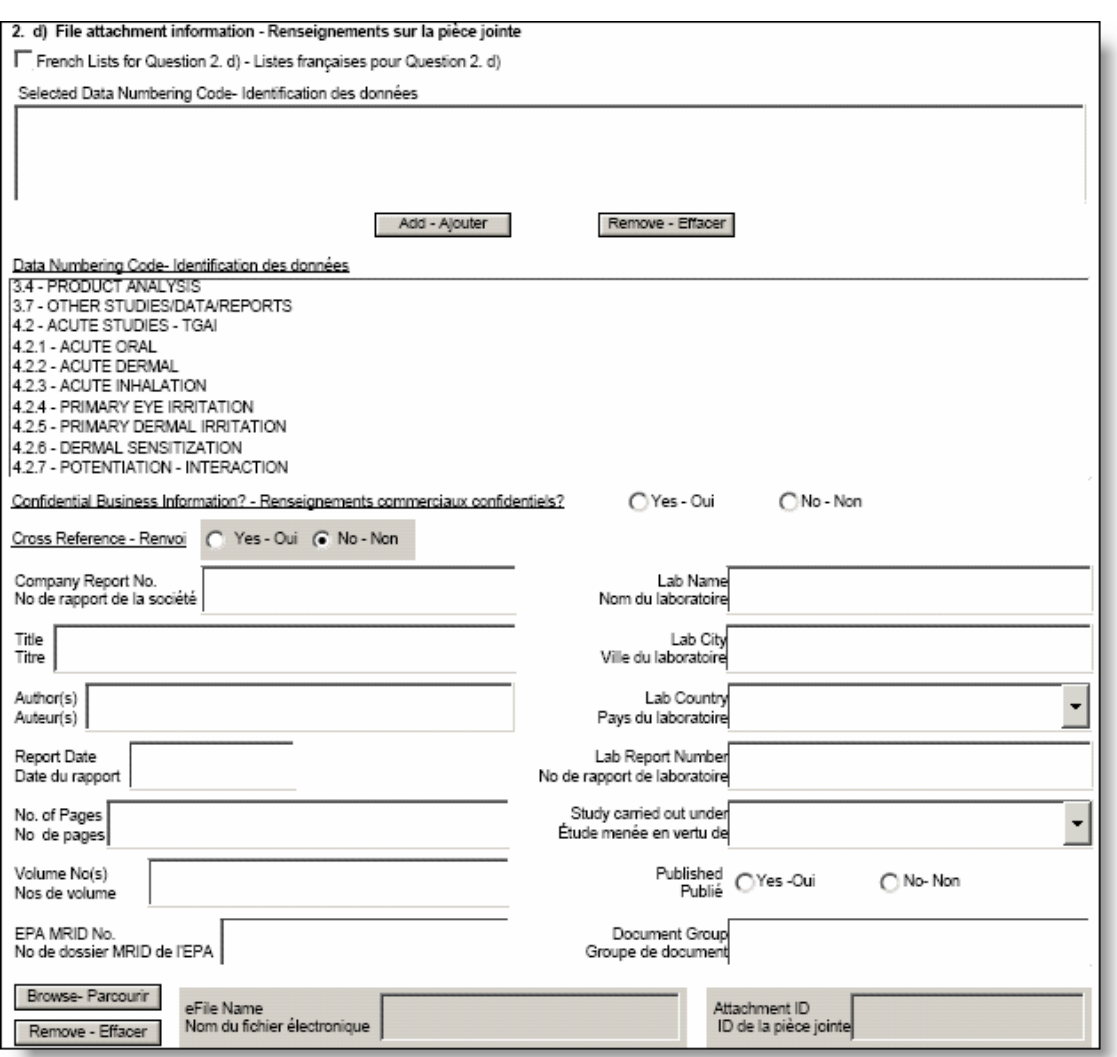

# 3. Type of incident identified in the study - Type d'incident indiqué dans l'étude:  $\Box$  New health or environmental hazard - Nouveau danger pour la santé ou pour l'environnement Increased health or environmental risk - Augmentation du risque sanitaire ou environnemental Presence of a component or derivitive - Présence d'un composant ou d'un dérivé

3. Sélectionnez la raison pour laquelle l'étude scientifique est soumise à l'ARLA. Le type d'incident se rapporte aux données qui étaient disponibles lors de la dernière homologation du produit. Par exemple, **Augmentation du risque sanitaire ou environnemental** se rapporte aux risques sanitaires ou environnementaux indiqués au moment de l'homologation du produit, ou de sa réévaluation.

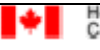

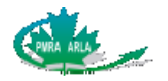

4. Describe the incident identified in the study (e.g. study demonstrates an increased risk to non-Hodgkin's lymphoma after exposure to pesticide X) Décrire l'incident indiqué dans l'étude (p. ex. l'étude indique un risque accru de lymphome non hodgkinien des suites d'une exposition au produit)

4. Fournissez une description détaillée de l'incident (risque sanitaire ou environnemental nouveau ou accru, ou présence d'un composant ou d'un dérivé) qui a été identifié dans l'étude.

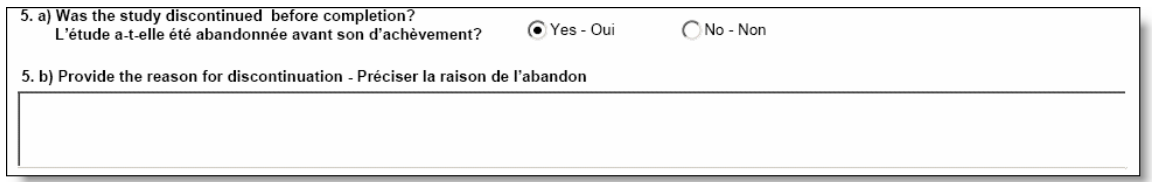

5. a) Indiquez si l'étude a été abandonnée avant d'être terminée.

b) Si l'étude a été abandonnée avant d'être terminée, expliquez clairement pourquoi.

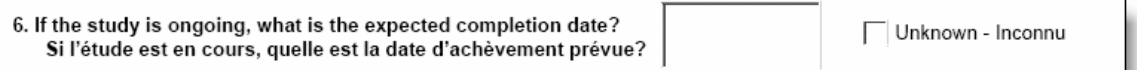

6. Si l'étude n'est pas encore terminée, indiquez la date d'achèvement prévue.

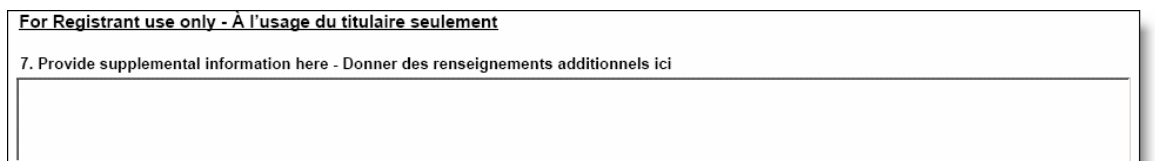

7. Cette question permet au titulaire de faire part de ses opinions et de ses commentaires relatifs à l'incident. Cette question n'est pas obligatoire; la case peut donc être laissée vide. Elle sera versée au Registre public.

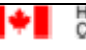

<span id="page-39-0"></span>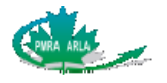

# **9 Sous-formulaire VIII : Rapports complétés**

Lorsque les Renseignements généraux et tous les sous-formulaires choisis ont été remplis, la boîte de dialogue qui suit sera affichée. L'option d'ajouter une signature électronique est disponible. Toutefois, la signature du demandeur est quand même requise.

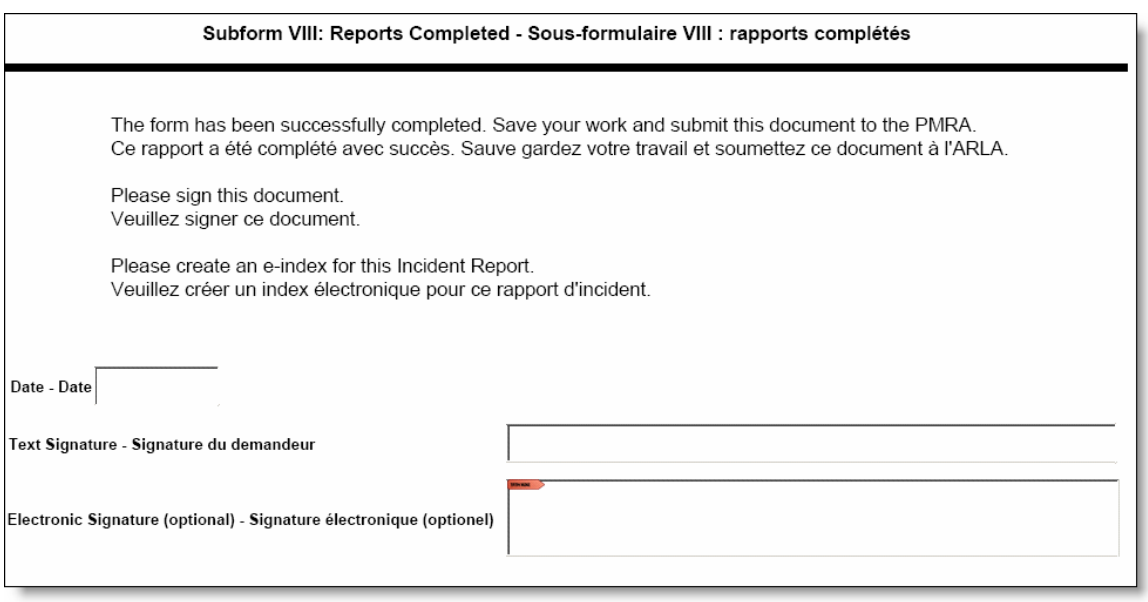

**NOTE** : Si vous optez pour la signature électronique, ne sélectionnez pas les options de sécurité sur la signature qui empêchent d'ouvrir, d'imprimer ou de modifier le formulaire.

## **9.1 Imprimer le formulaire de déclaration d'incident**

Le FDI complet ne peut être imprimé avant que les **Renseignements généraux**, le (les) sous-formulaire(s) de déclaration d'incident choisi(s) et le sous-formulaire **Rapports complétés**  aient été complètement remplis. Si vous sélectionnez le bouton Imprimer, situé en haut de chaque sous-formulaire, avant que tous les renseignements aient été fournis, seuls les renseignements affichés à l'écran seront imprimés. C'est aussi le cas si vous choisissez d'imprimer à partir du menu Fichier. Comme le comportement d'Adobe Acrobat varie légèrement d'une version à l'autre, assurez-vous d'opter pour l'impression de toutes les pages quand vous décidez d'imprimer, car il se pourrait que cette option ne soit pas automatiquement sélectionnée.

#### Pour imprimer tout le rapport

- 1. Cliquez le bouton **Print Imprimer** situé en haut de chaque sous-formulaire. La boîte de dialogue **Imprimer** s'affichera.
- 2. Assurez-vous que **Document complet** est sélectionné à l'option **Pages à imprimer**.
- 3. Cliquez **OK**.

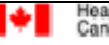

<span id="page-40-0"></span>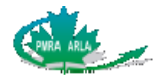

Pour imprimer le sous-formulaire qui est affiché à l'écran

- 1. Sélectionnez le menu **Fichier**, puis cliquez **Imprimer**.
- 2. Assurez-vous de sélectionner **Affichage en cours** sous l'option **Pages à imprimer**.
- 3. Cliquez **OK**.

### **9.2 Sauvegarder le formulaire de déclaration d'incident**

- 1. À partir du menu **Fichier**, cliquez **Enregistrer sous.** Sélectionnez l'emplacement où sauvegarder le fichier, puis cliquez le bouton **Enregistrer.**
- **NOTE** : Le nom du fichier ne doit pas contenir de caractères spéciaux ni d'espaces. Utilisez seulement des lettres et des chiffres.

### **9.3 Comment soumettre le formulaire de déclaration d'incident**

Le FDI doit être soumis à l'ARLA dans un fichier .prz compressé. Le Générateur d'index électronique peut être téléchargé à partir du site Web de l'ARLA et il est utilisé pour créer des fichiers PRZ. Veuillez consulter le [Guide de l'utilisateur du Générateur d'index électronique](http://www.pmra-arla.gc.ca/francais/appregis/eib-documentation-f.html) pour obtenir des renseignements sur la façon de créer un index électronique. Le code d'identification des données pour une déclaration d'incident est **0.1.7003**.

Vous pouvez envoyer le FDI à l'ARLA par la poste ou par courrier électronique. Le courrier électronique n'est pas considéré comme une méthode sûre.

### **9.3.1 Par la poste**

Veuillez indiquer clairement sur le CD ou le DVD qu'il s'agit d'une déclaration d'incident.

L'adresse postale de l'ARLA est la suivante :

Agence de réglementation de la lutte antiparasitaire Déclaration d'incident 2720, promenade Riverside Ottawa (Ontario) I. A. 6606D2 K1A 0K9

### **9.3.2 Par courrier électronique**

Soumettre les déclarations d'incident par courrier électronique [PMRA-ARLA\\_DOCS@hc](mailto:PMRA-ARLA_DOCS@hc-sc.gc.ca)[sc.gc.ca.](mailto:PMRA-ARLA_DOCS@hc-sc.gc.ca)

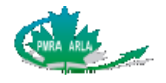

#### **Instructions pour soumettre une déclaration d'incident par courrier électronique**

- 1. **Ligne de mention de l'objet** : Vous **devez** utiliser le mot clé incident dans la ligne de mention de l'objet. Veuillez noter que le système utilise le mot clé comme critère d'acceptation des courriers électroniques. Si le mot clé n'apparaît pas dans la ligne de mention de l'objet, le système retournera automatiquement le courrier électronique à l'expéditeur.
- 2. **Déclarations d'incident uniquement** : Le courrier électronique ne doit faire référence qu'aux déclarations d'incident, c'est-à-dire qu'il ne faut pas regrouper les déclarations d'incident et d'autres types de document en un seul courrier électronique.
- 3. **Contrôle des versions** : N'envoyez pas une copie papier ni une version du document sur CD ou DVD. Un accusé de réception automatique vous sera envoyé dès réception du courrier électronique.
- 4. **Autres documents** : Veuillez noter que seuls les types de documents précisés seront acceptés. Tout document d'accompagnement (c'est-à-dire lettres de présentation, justification, etc.) sera retourné à l'expéditeur. Ces renseignements doivent être transmis directement à la personne qui les a demandés.
- 5. **Détection de virus** : Le demandeur doit faire l'analyse antivirus des fichiers et informer l'ARLA du logiciel utilisé (nom, version, date et fabricant du fichier de définition de virus à jour) dans le corps du courrier électronique.
- 6. **Pièces jointes** : La taille d'une pièce jointe qui peut être transmise à l'ARLA par courrier électronique ne peut excéder cinq mégaoctets.

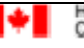

<span id="page-42-0"></span>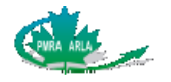

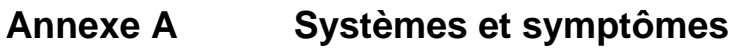

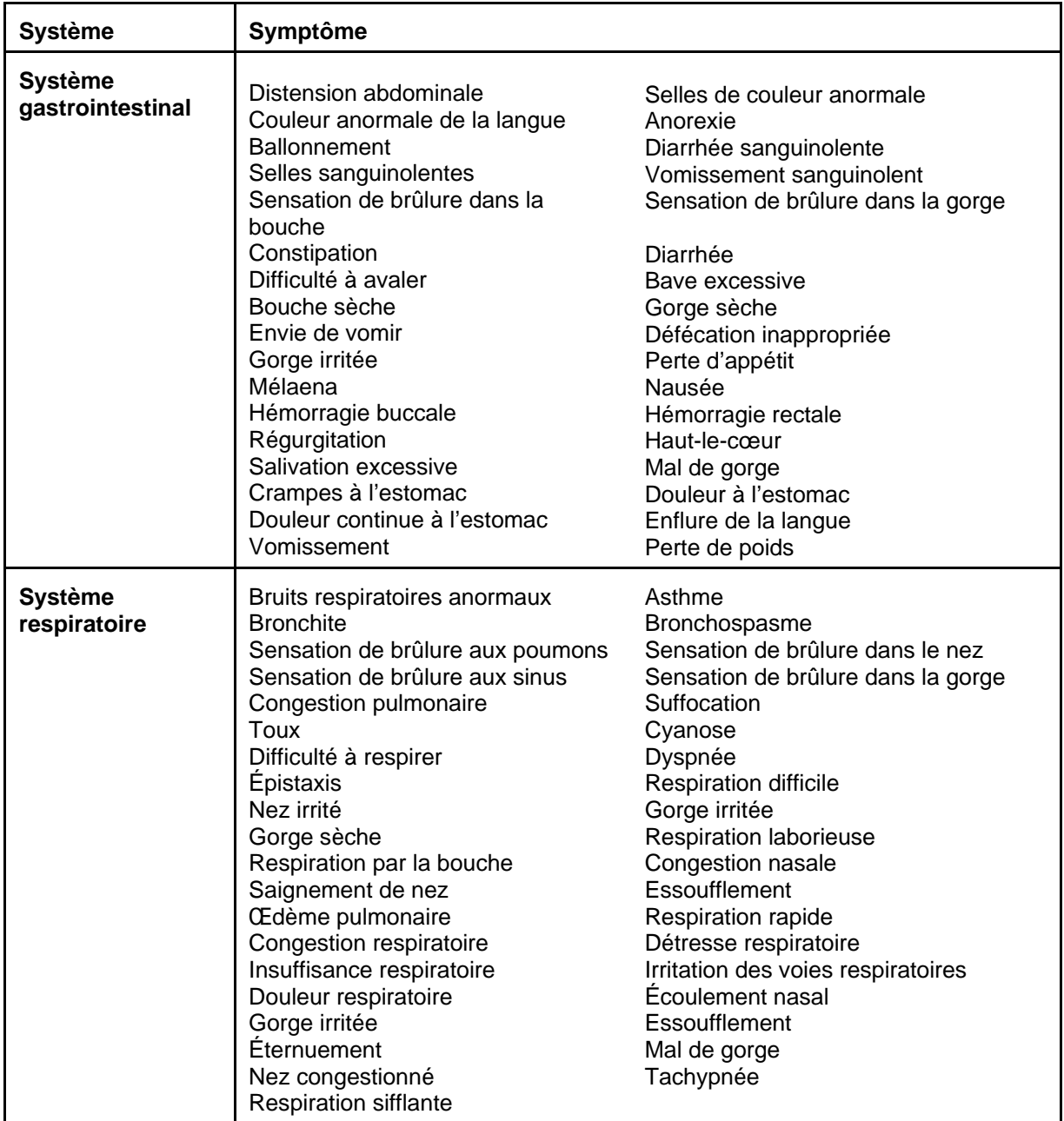

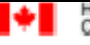

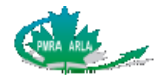

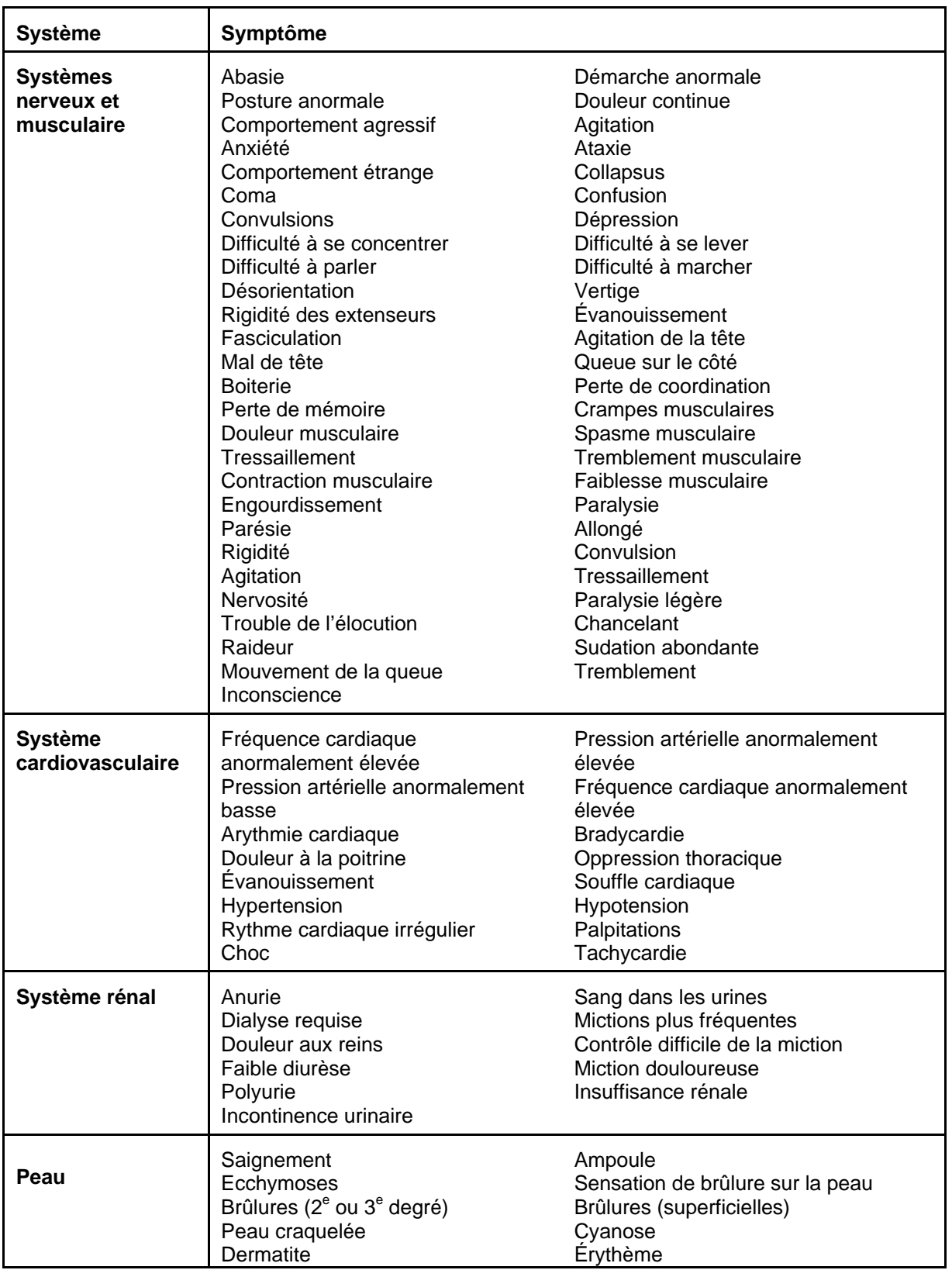

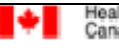

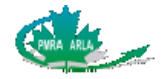

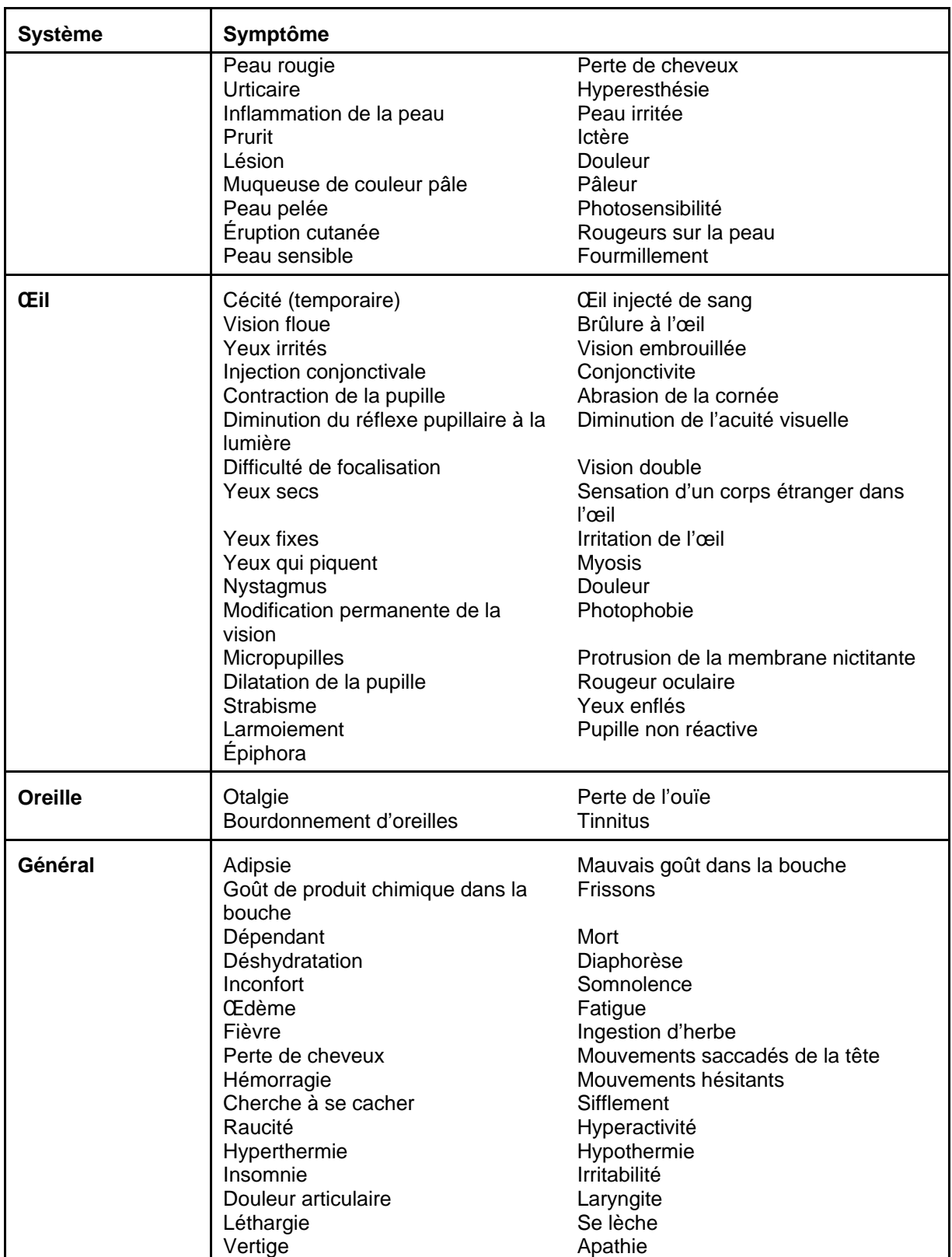

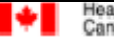

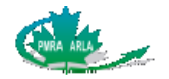

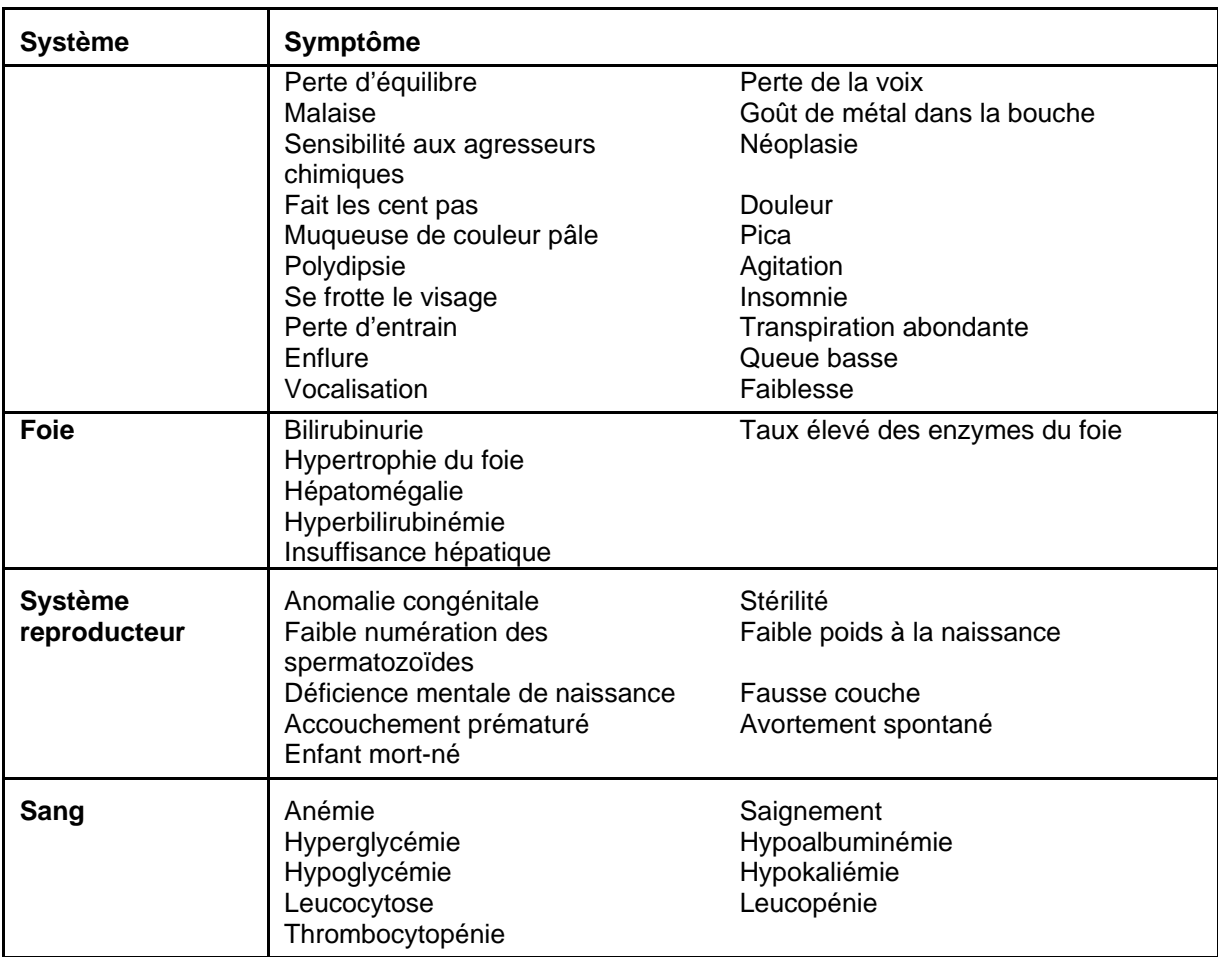

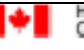

<span id="page-46-0"></span>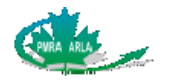

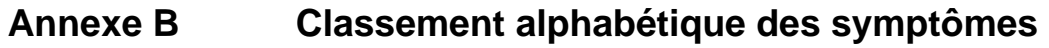

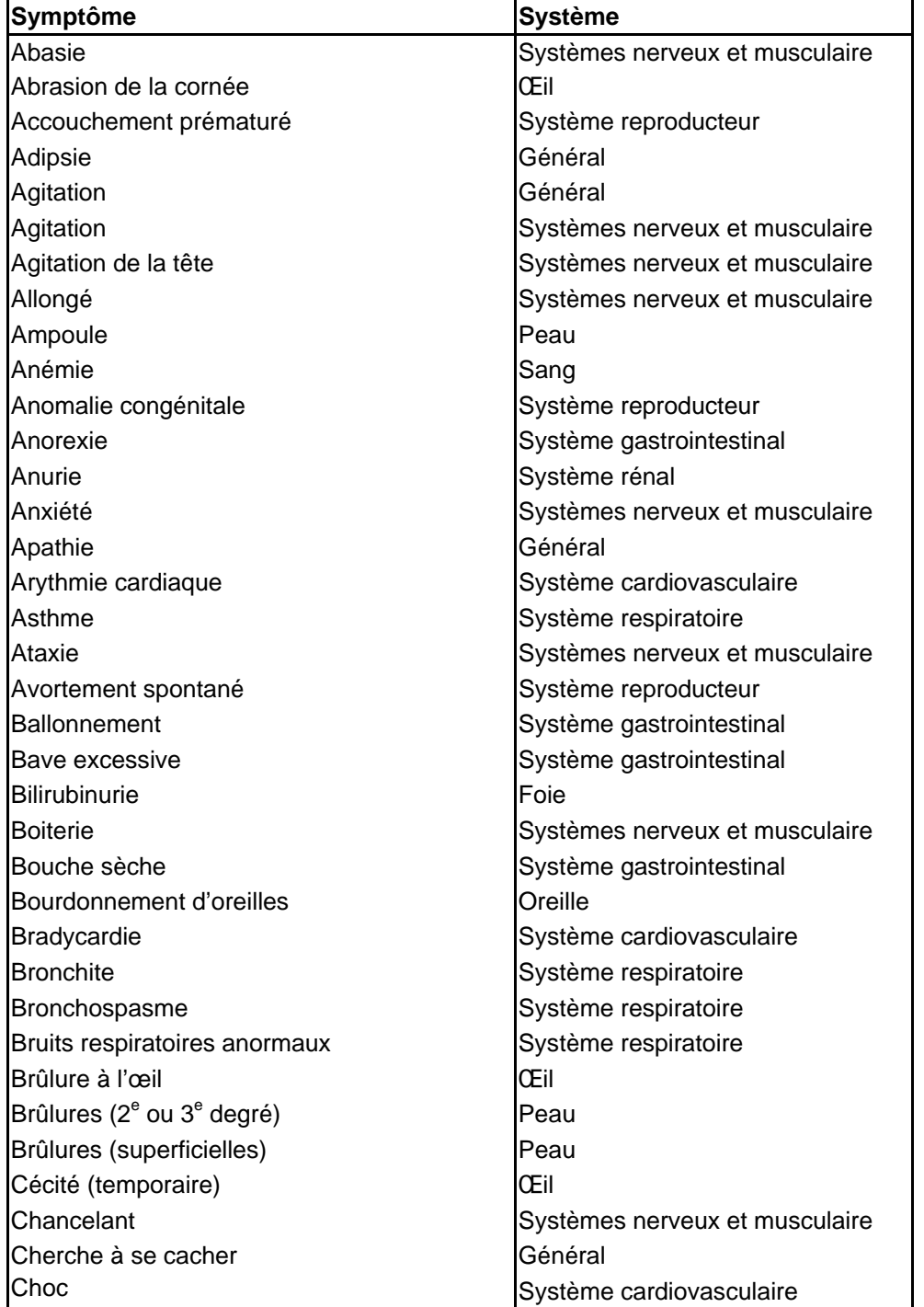

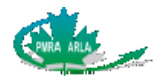

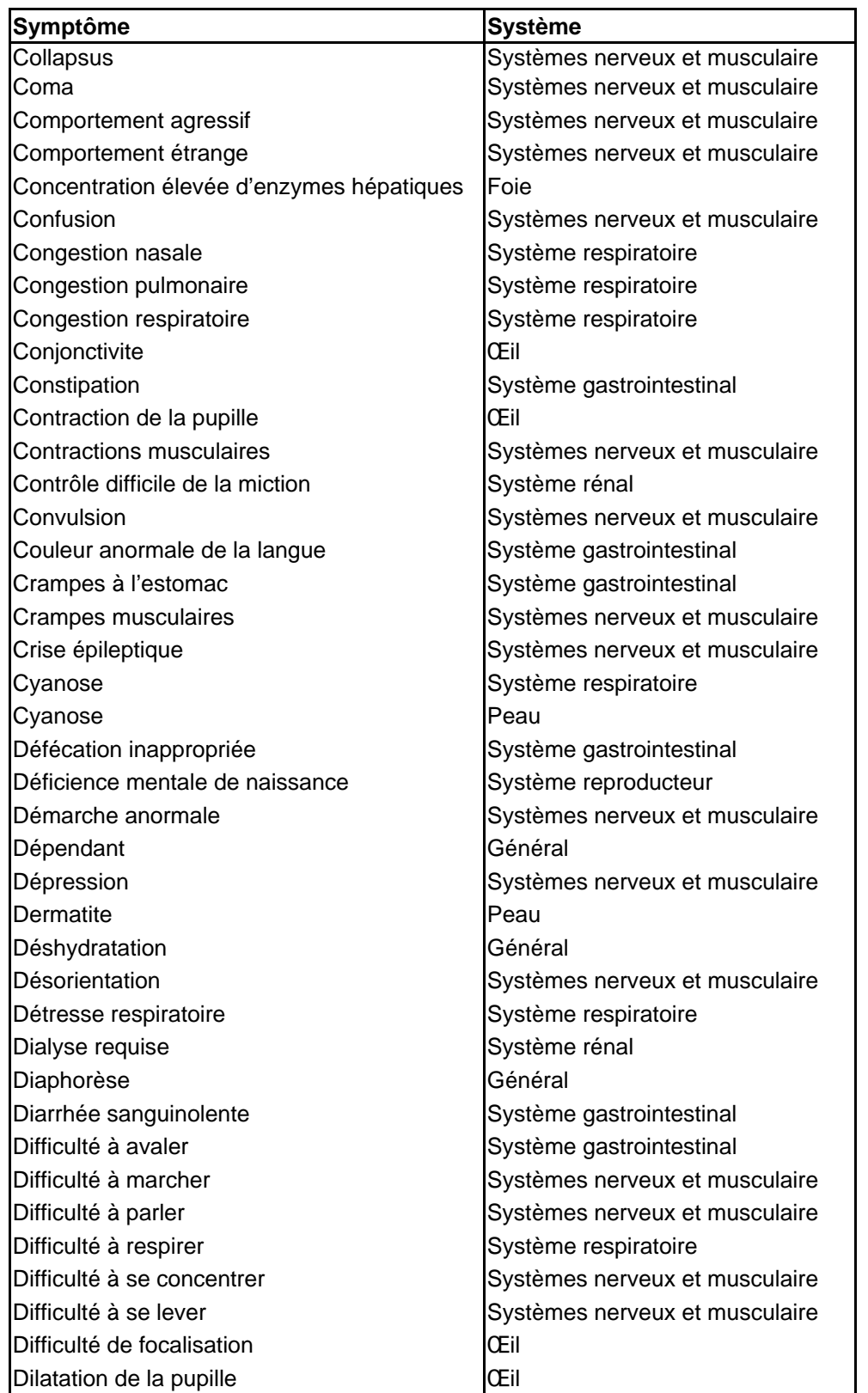

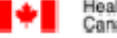

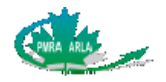

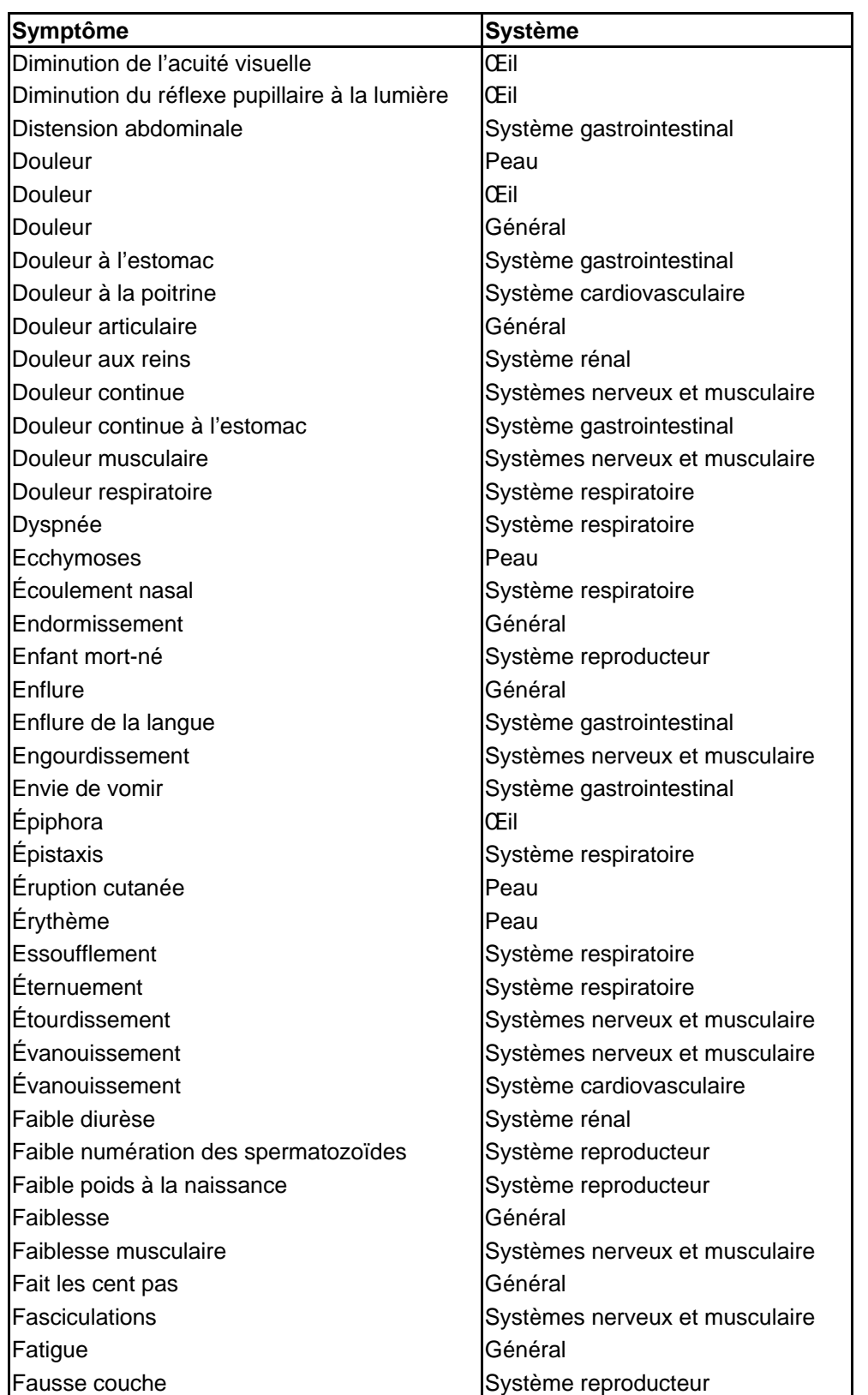

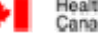

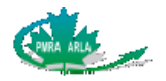

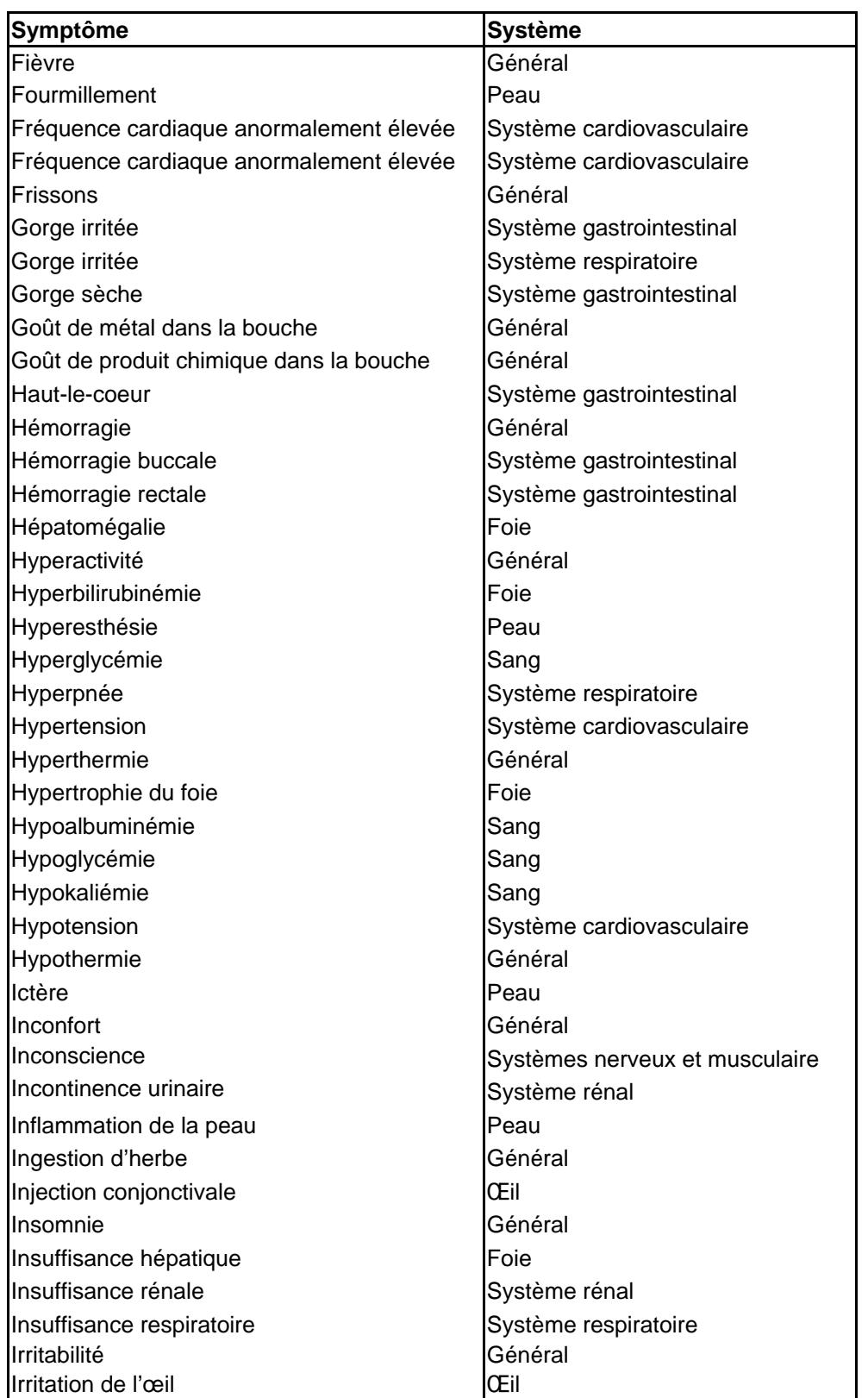

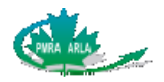

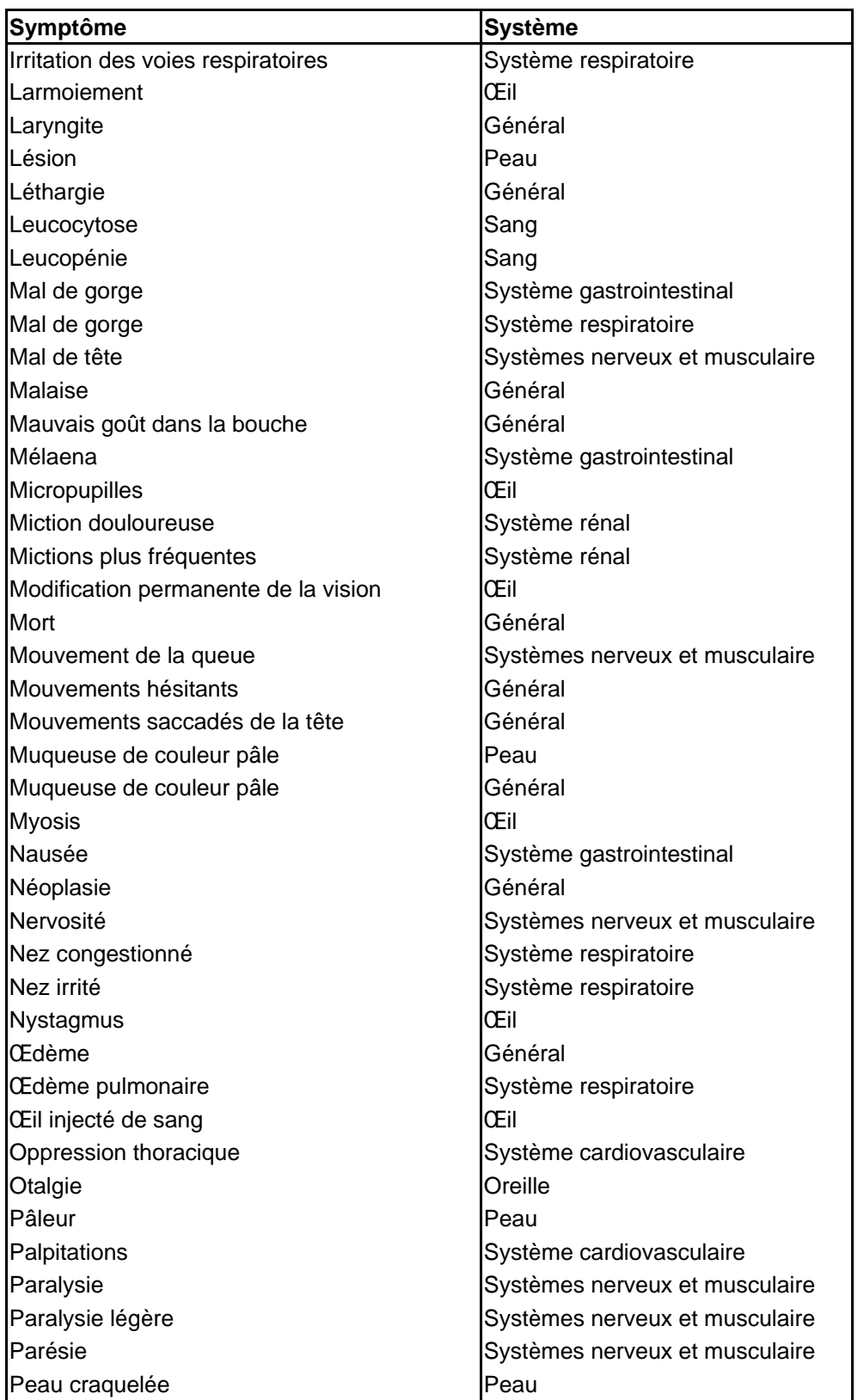

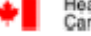

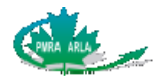

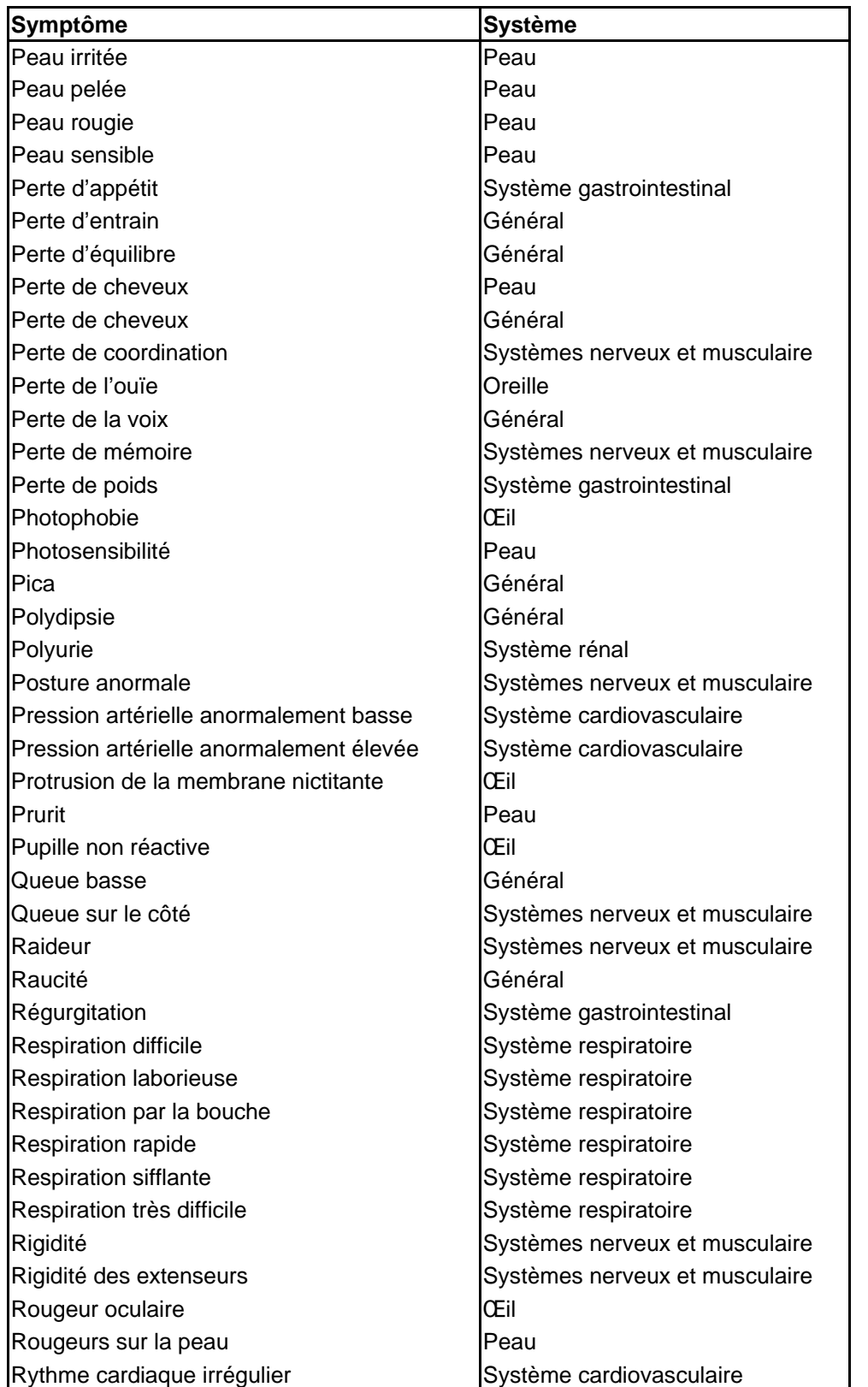

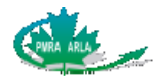

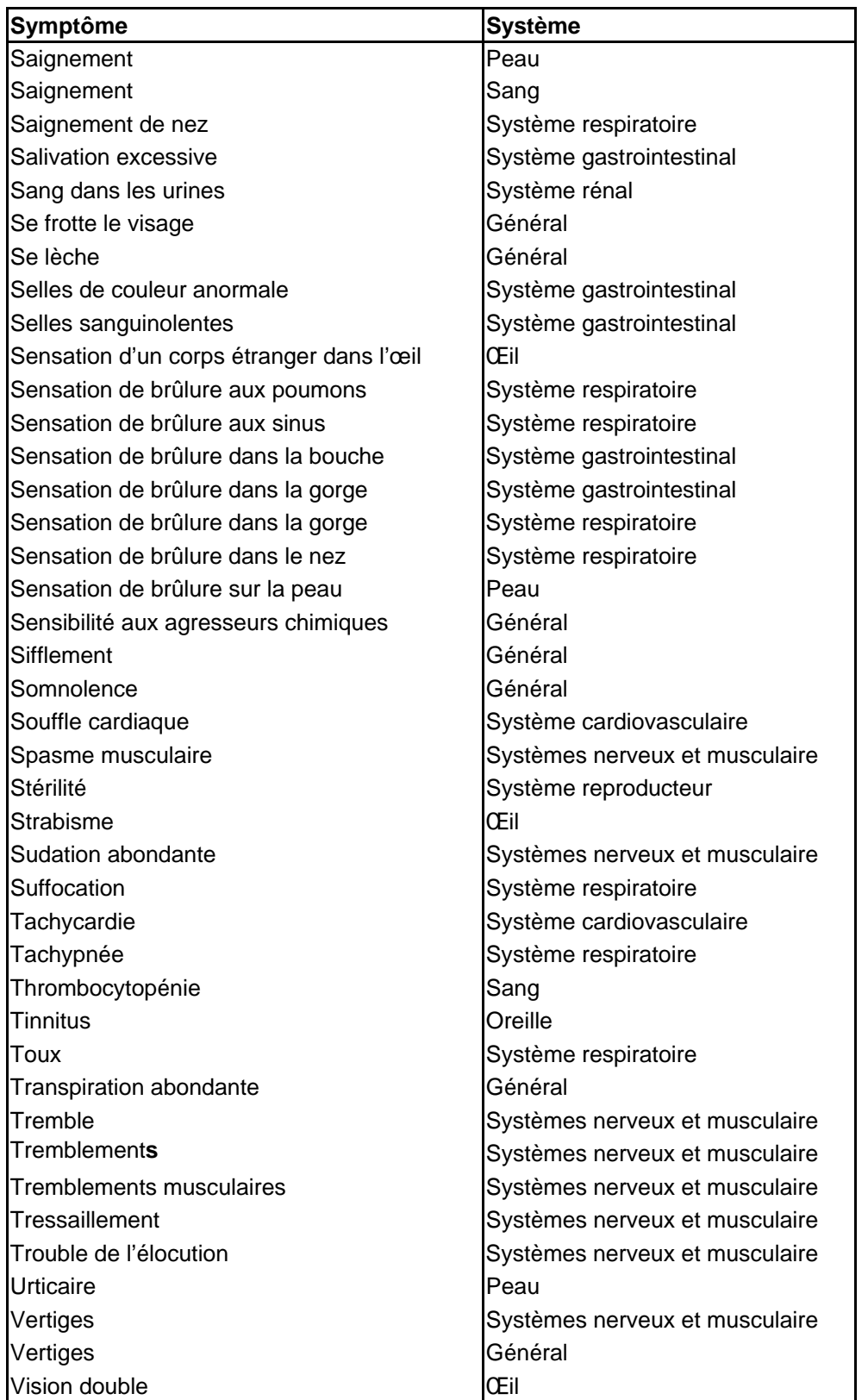

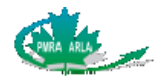

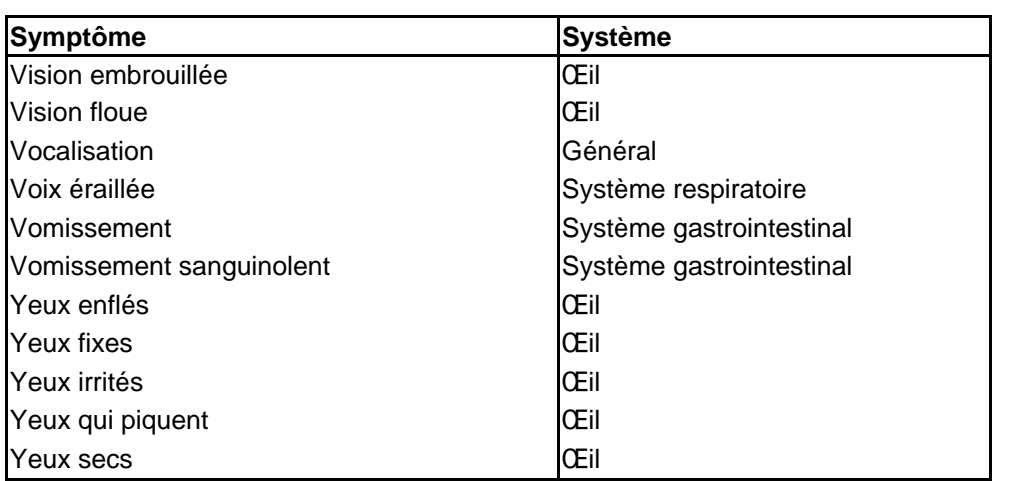

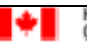